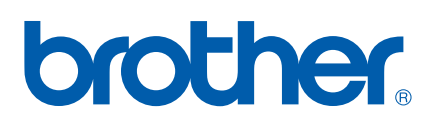

Internt printer-/scannernetkort til flere protokoller

# NETVÆRK BRUGSANVISNING

# MFC-7225N MFC-7820N

Læs denne brugsanvisning omhyggeligt før brug af denne enhed på dit netværk. Du kan til enhver tid udskrive eller læse vejledningen fra cd-rom'en. Opbevar cd-rom'en på et let tilgængeligt sted, så du hurtigt kan finde den.

### Brother Solutions Center

[\(http://solutions.brother.com\)](http://solutions.brother.com) er stedet, hvor du kan finde alle de ressourcer, du måtte have brug for til din printer. Download de seneste drivere og hjælpeprogrammer til din maskine, læs de ofte stillede spørgsmål og tips til problemløsning, eller lær mere om særlige udskrivningsløsninger i afsnittene **Løsninger** og **Kundeundervisning**.

# **Definitioner af advarsler, forholdsregler og bemærkninger**

Vi bruger følgende ikon gennem hele brugsanvisningen:

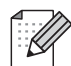

Bemærkninger fortæller dig, hvordan du skal reagere i en given situation, eller giver tips om, hvordan operationen virker med andre funktioner.

## <span id="page-1-0"></span>**Varemærker**

Brother og Brother-logoet er registrerede varemærker og BRAdmin Professional er et varemærke tilhørende Brother Industries, Ltd.

UNIX er et registreret varemærke tilhørende The Open Group.

Apple, Macintosh, Quick Draw og LaserWriter er registrerede varemærker tilhørende Apple Computer, Inc.

HP, Hewlett-Packard, Jetdirect og PCL er registrerede varemærker tilhørende Hewlett-Packard Company.

Windows, Windows og Windows NT er registrerede varemærker tilhørende Microsoft Corporation.

Alle andre betegnelser og mærke- og produktnavne, der er nævnt i denne brugsanvisning, er registrerede varemærker eller varemærker tilhørende de respektive virksomheder.

# **Kompilerings- og publikationsbekendtgørelse**

Denne brugsanvisning er kompileret og udgivet under tilsyn af Brother Industries Ltd. Den indeholder de nyeste produktbeskrivelser og specifikationer.

Indholdet af denne vejledning og produktets specifikationer kan ændres uden varsel.

Brother forbeholder sig ret til uden varsel at foretage ændringer af specifikationerne og materialet heri og kan ikke holdes ansvarlig for eventuelle skader (herunder følgeskader), der er forårsaget af tillid til de præsenterede materialer, herunder (men ikke begrænset til) typografiske fejl og andre fejl i publikationen.

©2005 Brother Industries, Ltd.

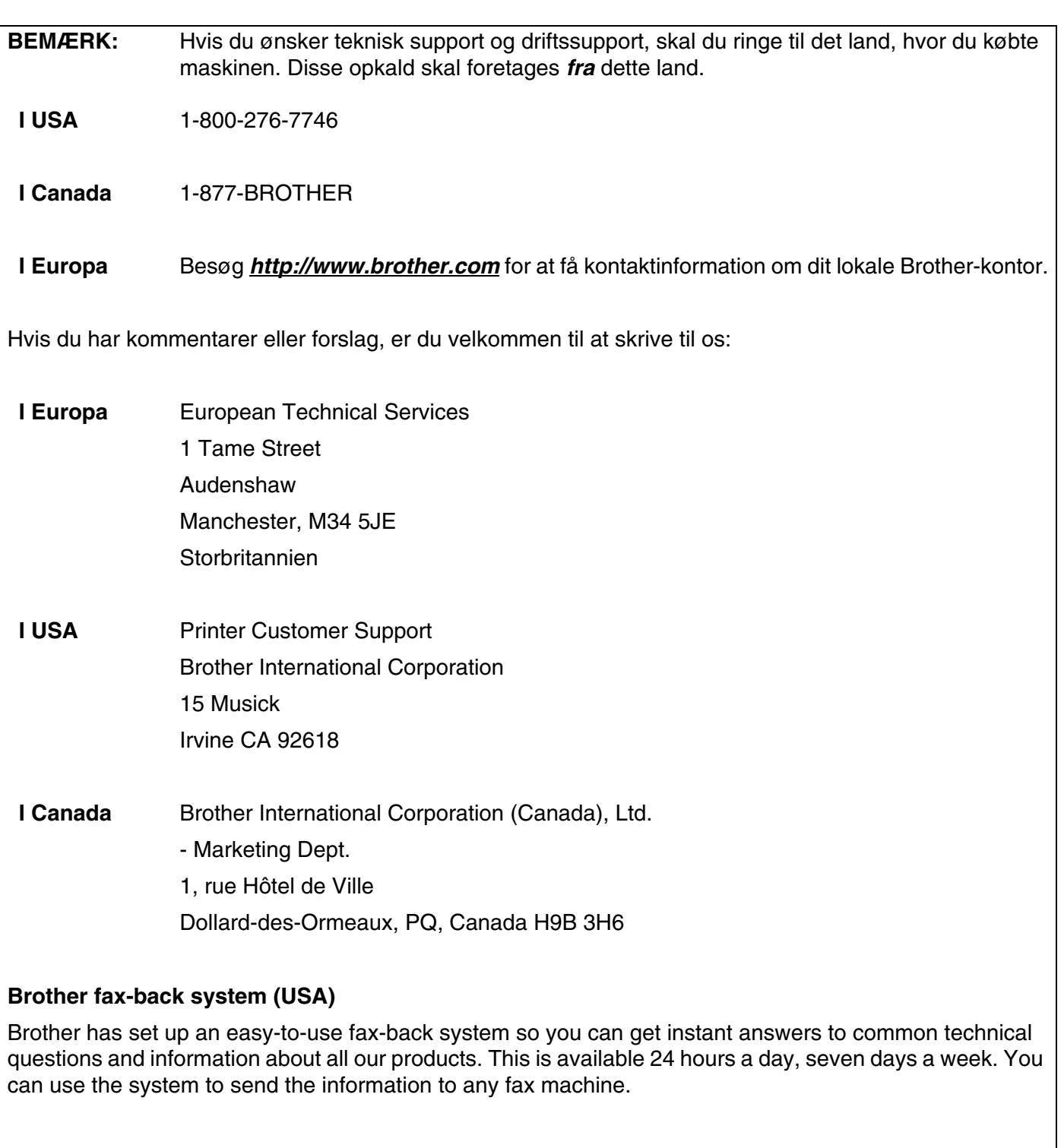

Call the number below and follow the recorded instructions to receive a fax about how to use the system and an Index of the subjects you can get information about.

### **Kun i USA** 1-800-521-2846

Service center locator (kun USA)

For the location of a Brother authorized service center, call 1-800-284-4357.

Service center locations (kun Canada)

For the location of a Brother authorized service center, call 1-877-BROTHER.

Internetadresser

Brothers globale websted: *<http://www.brother.com>*

Ofte stillede spørgsmål (FAQ), produktsupport, tekniske spørgsmål, opdaterede drivere og hjælpeprogrammer: *<http://solutions.brother.com>*

(Kun i USA) For Brother Accessories & Supplies: *<http://www.brothermall.com>*

# Indholdsfortegnelse

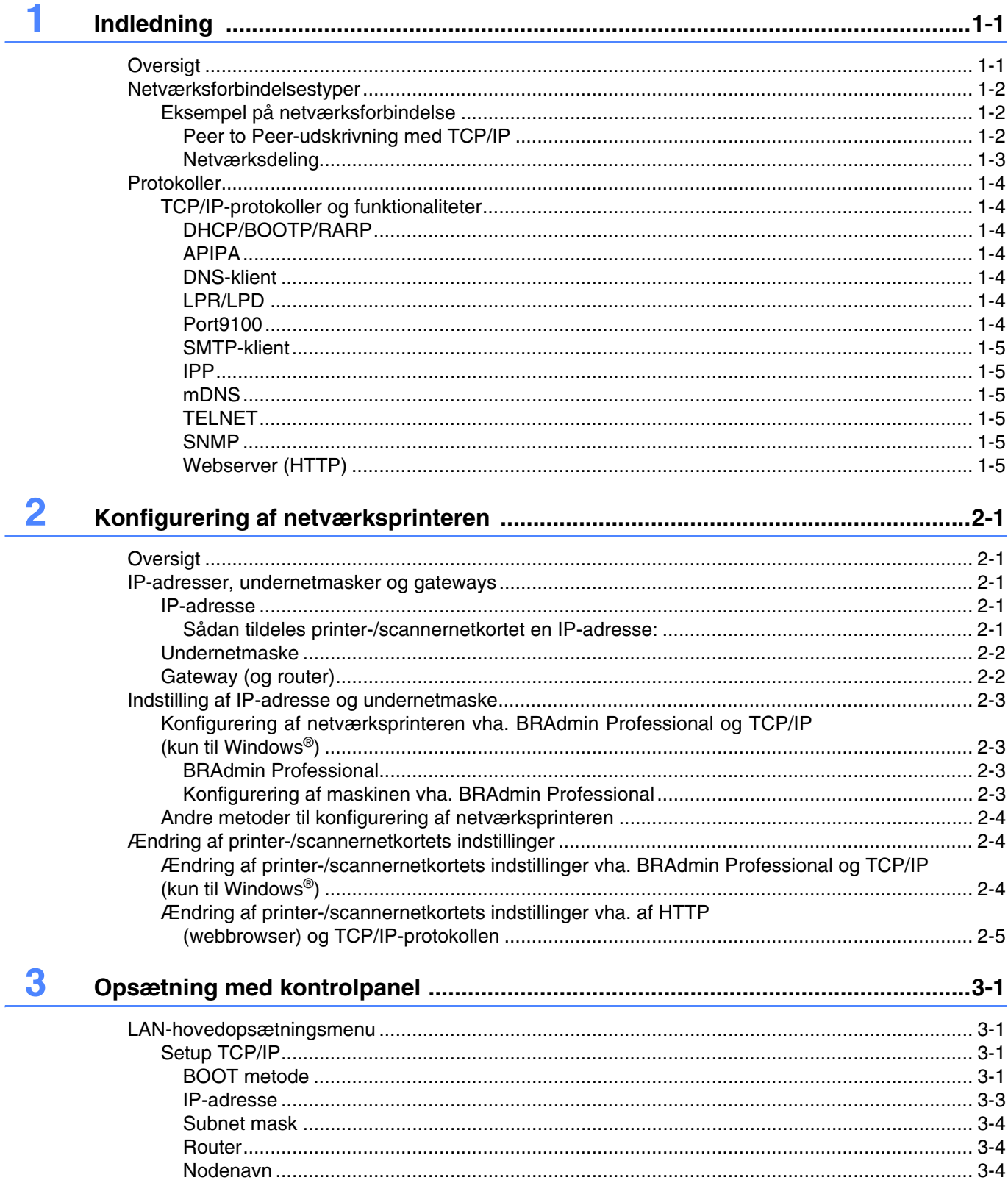

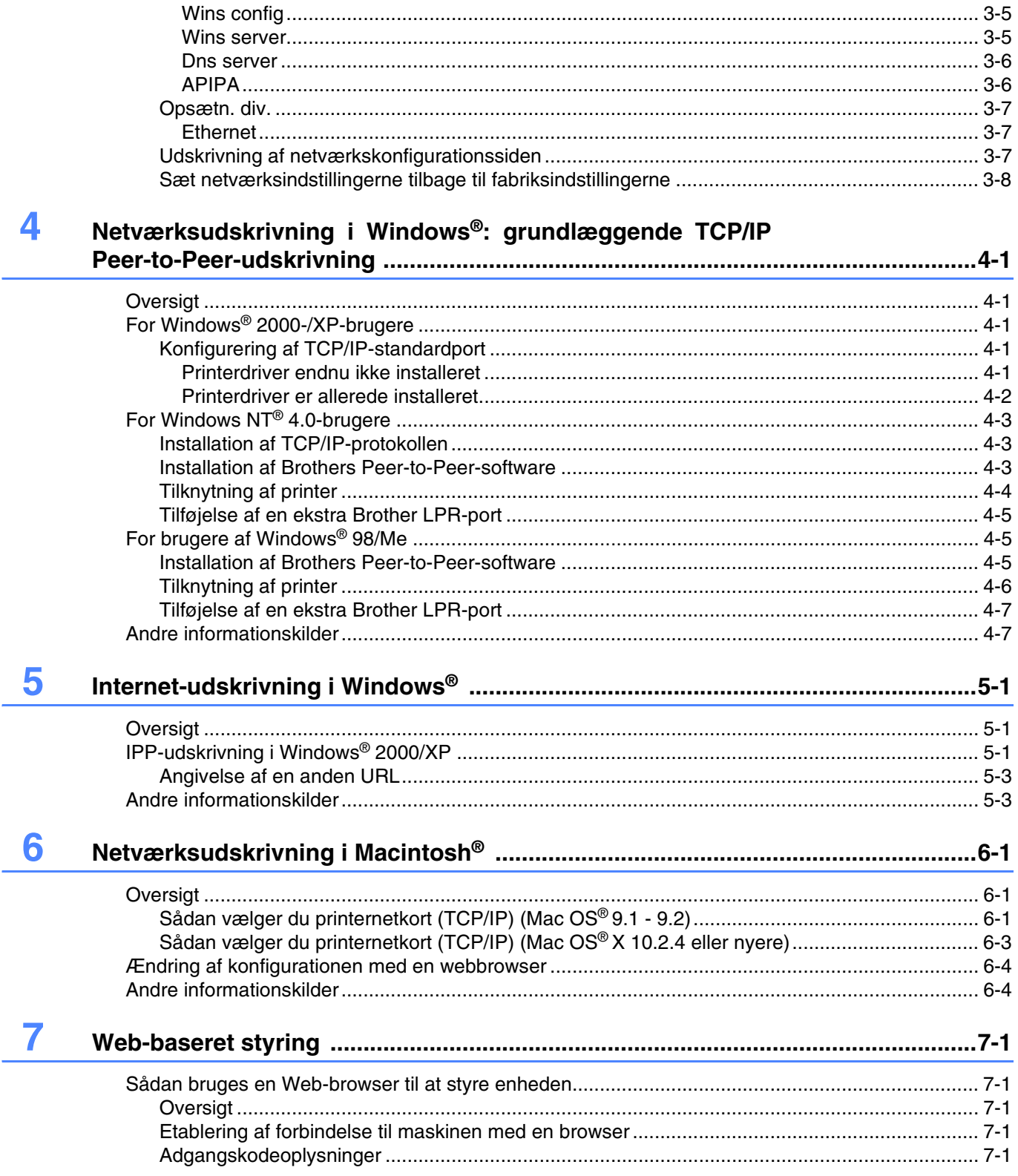

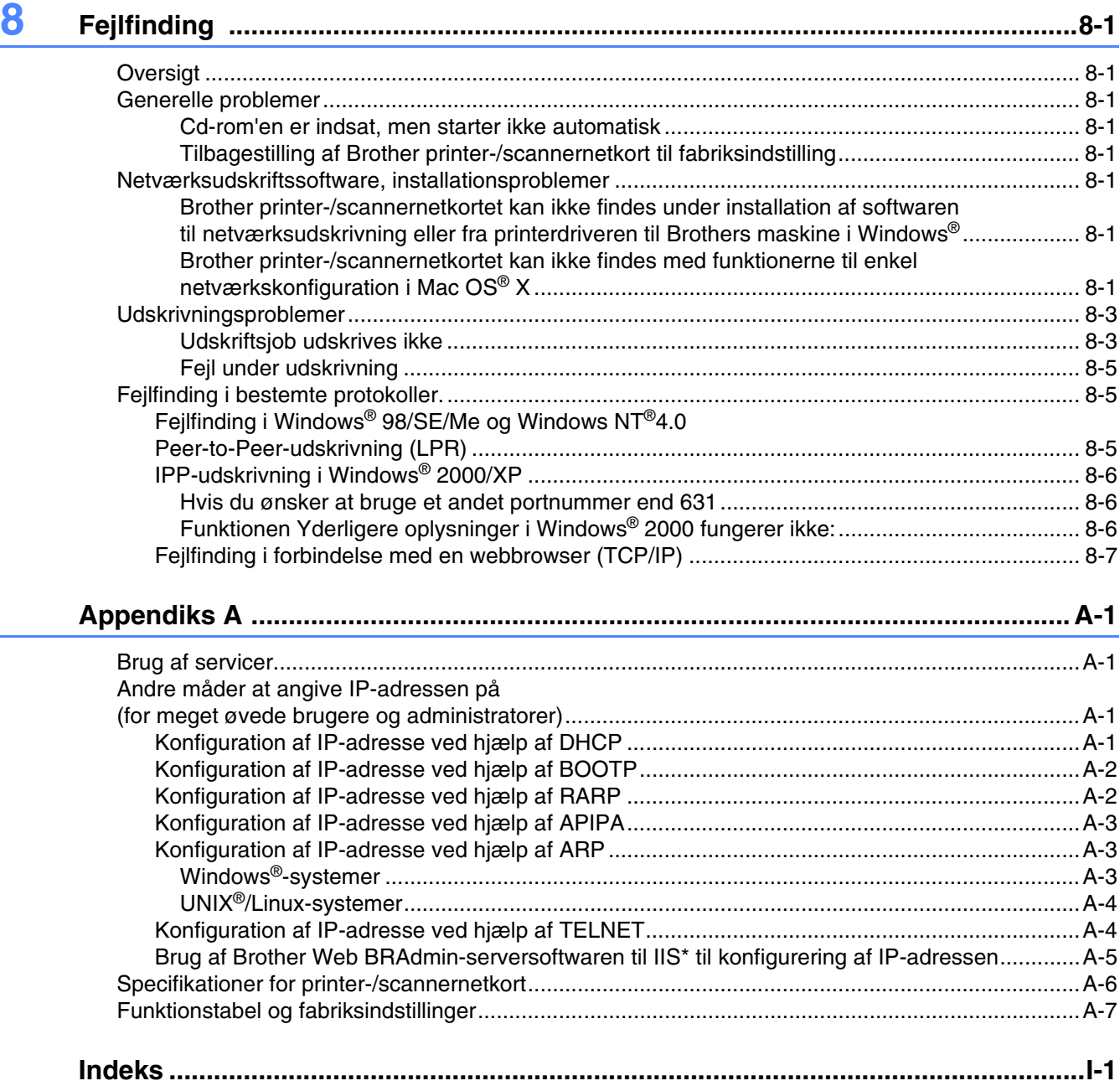

# <span id="page-7-1"></span><span id="page-7-0"></span>**Oversigt**

Brother printer-/scannernetkortet bevirker, at Brother-maskinen kan deles på et 10/100MB Ethernet-netværk og levere udskrivningsservicer til Windows® 98/SE/Me, Windows NT® 4.0, Windows® 2000/XP, der understøtter TCP/IP-protokollerne, og til Mac OS®-9.1-9.2 / Mac OS X® 10.2.4 eller nyere, der understøtter TCP/IP.

Hvis du vil bruge Brother-maskinen via et netværk, skal du konfigurere printer-/scannernetkortet og opsætte de computere, du vil bruge.

I dette kapitel lærer du grundbegreberne med hensyn til netværksforbindelse og protokoller, og i kapitel 2 og 3 kan du læse om netværkskonfiguration. I kapitel 4 til kapitel 6 kan du læse, hvordan du konfigurerer printer-/scannernetkortet og operativsystemet, som følger:

*[Kapitel 4: Netværksudskrivning i Windows®: grundlæggende TCP/IP Peer-to-Peer-udskrivning](#page-25-5)*

*[Kapitel 5: Internet-udskrivning i Windows®](#page-32-3)*

*[Kapitel 6: Netværksudskrivning i Macintosh®](#page-35-3)*

# <span id="page-8-0"></span>**Netværksforbindelsestyper**

Der er overordnet set to former for netværksforbindelse, nemlig Peer to Peer-forbindelser og netværksdeling.

### <span id="page-8-1"></span>**Eksempel på netværksforbindelse**

### <span id="page-8-3"></span><span id="page-8-2"></span>**Peer to Peer-udskrivning med TCP/IP**

I et Peer to Peer-netværk sender de enkelte computere data direkte til og modtager data direkte fra Brother-maskinen.

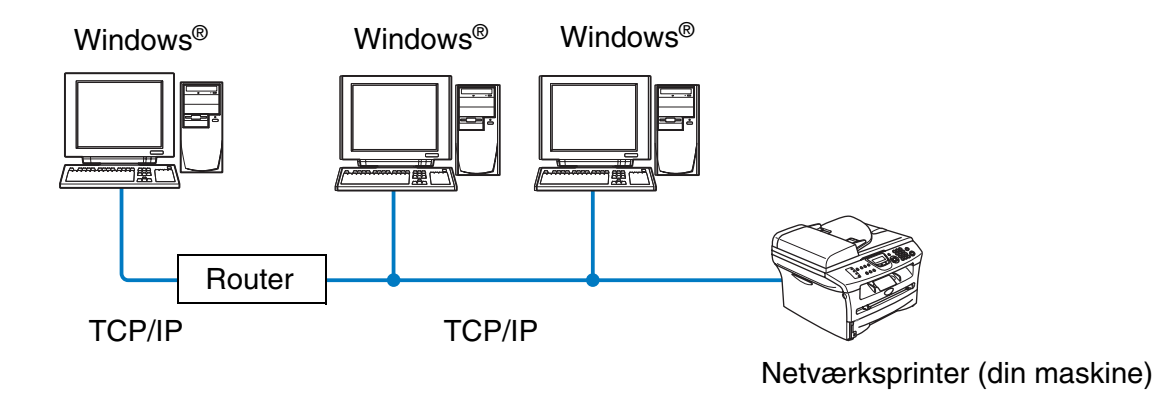

- I et mindre netværk med 2-3 computere anbefaler vi Peer to Peer-udskrivning, fordi det er nemmere at konfigurere end netværksdelt udskrivning, som er beskrevet på næste side. Se *[Netværksdeling](#page-9-0)* på side 1-3.
- Alle computerne skal benytte TCP/IP-protokollen.
- Brother-maskinen skal have en korrekt IP-adresse konfigureret.
- Hvis du anvender routere, kan computerne få adgang til Brother-maskinen via routerne. (Her skal gateway-adressen konfigureres ens til både computerne og Brother-maskinen).

Indledning

### <span id="page-9-1"></span><span id="page-9-0"></span>**Netværksdeling**

Ved netværksdeling sender de enkelte computere data til og modtager data fra Brother-maskinen via en centralt styret computer. Denne type computer kaldes ofte en "server" eller en "udskriftsserver". Den skal hente udskriftsjob fra andre computere og derefter styre udskrivningen af disse job.

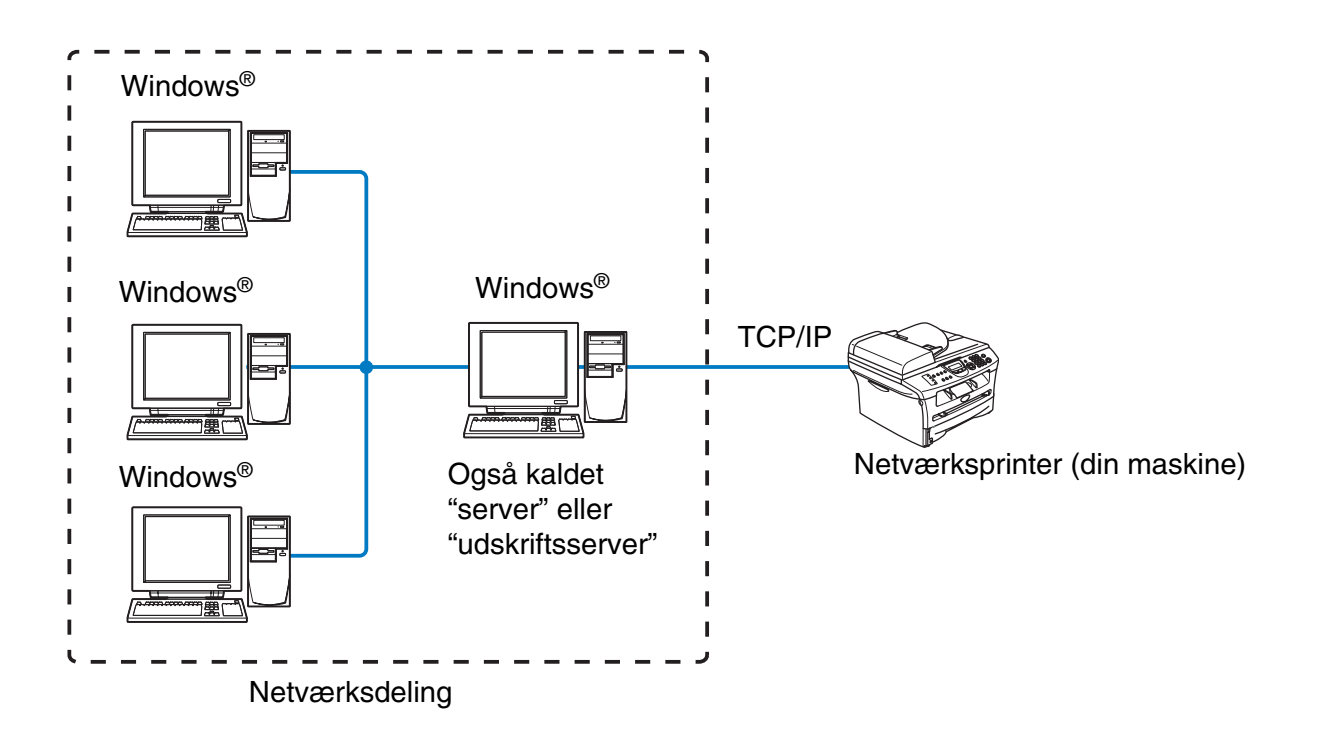

- I et større netværk anbefaler vi udskrivning via netværksdeling.
- "Serveren" eller "udskriftsserveren" skal have konfigureret TCP/IP-udskriftsprotokollen.
- Brother-maskinen skal have en korrekt IP-adressekonfiguration, medmindre maskinen deles via det parallelle interface eller USB-interfacet på serveren.

# <span id="page-10-0"></span>**Protokoller**

### <span id="page-10-15"></span><span id="page-10-13"></span><span id="page-10-1"></span>**TCP/IP-protokoller og funktionaliteter**

Protokoller er de standardiserede regelsæt for overførsel af data i et netværk. Protokollerne giver brugerne mulighed for at få adgang til netværksforbundne ressourcer.

Det printer-/scannernetkort, der anvendes på dette Brother-produkt, understøtter TCP/IP-protokollen (Transmission Control Protocol/Internet Protocol).

TCP/IP er det mest populære sæt af protokoller, der bruges til kommunikation såsom Internet og e-mail. Denne protokol kan bruges i næsten alle operativsystemer såsom Windows®, Macintosh® og Linux.

Følgende TCP/IP-protokoller er tilgængelige på dette Brother-produkt.

### <span id="page-10-14"></span><span id="page-10-9"></span><span id="page-10-8"></span><span id="page-10-2"></span>**DHCP/BOOTP/RARP**

Ved hjælp af protokollerne DHCP-/BOOTP-/RARP er det nemt at konfigurere IP-adressen automatisk.

### **Bemærk**

Kontakt din netværksadministrator, hvis du vil bruge DHCP-/BOOTP-/RARP-protokollerne.

### <span id="page-10-7"></span><span id="page-10-3"></span>**APIPA**

Hvis du ikke tildeler en IP-adresse manuelt (vha. BRAdmin-softwaren) eller automatisk (vha. en DHCP/BOOTP/RARP-server), tildeler APIPA-protokollen (Automatic Private IP Addressing) automatisk en IP-adresse fra området 169.254.1.0 til 169.254.254.255.

### <span id="page-10-10"></span><span id="page-10-4"></span>**DNS-klient**

Brother printer-/scannernetkortet understøtter DNS-klientfunktionen (Domain Name Service). Denne funktion gør det muligt for printer-/scannernetkortet at kommunikere med andre enheder vha. sit DNS-navn.

### <span id="page-10-11"></span><span id="page-10-5"></span>**LPR/LPD**

En af standardudskrivningsprotokollerne i et TCP/IP-netværk.

### <span id="page-10-12"></span><span id="page-10-6"></span>**Port9100**

Port, der er kompatibel med HP-netværksprinter.

Indledning

### <span id="page-11-9"></span><span id="page-11-0"></span>**SMTP-klient**

SMTP-klienten (Simple Mail Transfer Protocol) bruges til at sende e-mail via Internet eller Intranet.

### <span id="page-11-7"></span><span id="page-11-1"></span>**IPP**

IPP version 1.0 (Internet Printing Protocol) giver dig mulighed for at udskrive dokumenter direkte på enhver tilgængelig printer via Internettet.

### <span id="page-11-8"></span><span id="page-11-2"></span>**mDNS**

mDNS betyder, at Brother printer-/scannernetkort automatisk kan konfigurere sig selv til at arbejde i et Mac OS® X-system, der er konfigureret med funktionerne til enkel netværkskonfiguration. (Mac OS® X 10.2.4 eller nyere).

### <span id="page-11-11"></span><span id="page-11-3"></span>**TELNET**

Brother printer-/scannernetkortet understøtter TELNET-serveren til kommandolinjekonfiguration.

### <span id="page-11-10"></span><span id="page-11-4"></span>**SNMP**

SNMP (Simple Network Management Protocol) bruges til at styre og overvåge alle former for udstyr, herunder computere, routere og terminaler, i et TCP/IP-netværk.

### <span id="page-11-12"></span><span id="page-11-6"></span><span id="page-11-5"></span>**Webserver (HTTP)**

Brother printer-/scannernetkortet er udstyret med en indbygget webserver, der giver dig mulighed for at overvåge statussen eller ændre visse konfigurationsindstillinger.

### **Bemærk** : K

Vi anbefaler Internet Explorer 6.0 (eller nyere) eller Netscape Navigator 7.1 (eller nyere). Hvis du bruger en anden webbrowser, skal du sørge for, at den er kompatibel med HTTP 1.0 og HTTP 2.0.

# <span id="page-12-5"></span><span id="page-12-0"></span>**2 Konfigurering af netværksprinteren**

# <span id="page-12-1"></span>**Oversigt**

Du skal konfigurere TCP/IP-oplysningerne til Brother-netværksprinteren, før du anvender den på netværket. I dette kapitel kan du læse, hvilke TCP/IP-konfigurationspunkter du har brug for, og hvordan du konfigurerer netværksprinteren med dem.

## **Bemærk**

Du kan konfigurere dem fra maskinens kontrolpanelindstillinger. Se *[Opsætning med kontrolpanel](#page-17-4)* i kapitel 3 for at få yderligere oplysninger.

Vi anbefaler, at du anvender det automatiske installationsprogram på den cd-rom, der følger med maskinen. Når du anvender dette program, kan du nemt koble maskinen på netværket og installere den netværkssoftware og printerdriver, du skal bruge for at kunne udføre konfigurationen af netværksprinteren. Du bliver ledt igennem af en vejledning på skærmen, indtil du kan bruge Brother-netværksprinteren. Følg instrukserne i den medfølgende Hurtig installationsanvisning.

Hvis du vil konfigurere maskinen uden det automatiske installationsprogram, bedes du læse dette kapitel og lære, hvordan du konfigurerer TCP/IP-oplysninger. Derefter lærer du i kapitel 3-6, hvordan du installerer netværkssoftwaren og printerdriveren i operativsystemet på computeren.

# <span id="page-12-2"></span>**IP-adresser, undernetmasker og gateways**

Når du vil anvende maskinen i et TCP/IP-netværksmiljø, skal du konfigurere IP-adressen og undernetmasken. Den IP-adresse, du tildeler printer-/scannernetkortet, skal befinde sig på det samme logiske netværk som dine værtscomputere. Hvis dette ikke er tilfældet, skal du konfigurere undernetmasken og gatewayadressen korrekt.

### <span id="page-12-6"></span><span id="page-12-3"></span>**IP-adresse**

En IP-adresse er en række numre, der identificerer hver enkelt computer, som er tilsluttet et netværk. En IP-adresse består af fire tal adskilt af punktummer. Hvert tal ligger mellem 0 og 255.

Eksempel: I et lille netværk skal du angive IP-adresser ved at ændre det sidste tal.

<span id="page-12-7"></span>192.168.1.1, 192.168.1.2, 192.168.1.3

### <span id="page-12-4"></span>**Sådan tildeles printer-/scannernetkortet en IP-adresse:**

Hvis netværket er tilkoblet en DHCP/BOOTP/RARP-server (ofte et UNIX-®/Linux- eller Windows® 2000/XP-netværk), finder printer-/scannernetkortet automatisk IP-adressen på DHCP-serveren og registrerer dens navn på enhver dynamisk navneservice, der er RFC 1001- og 1002-kompatibel.

**2**

Du kan få yderligere oplysninger om DHCP, BOOTP og RARP ved at se *[Konfiguration af IP-adresse ved](#page-47-4)  [hjælp af DHCP](#page-47-4)* på side A-1, *[Konfiguration af IP-adresse ved hjælp af BOOTP](#page-48-2)* på side A-2 og *[Konfiguration](#page-48-3)  [af IP-adresse ved hjælp af RARP](#page-48-3)* på side A-2.

Hvis du ikke har en DHCP/BOOTP/RARP-server, tildeler APIPA-protokollen (Automatic Private IP Addressing) automatisk en IP-adresse fra området 169.254.1.0 - 169.254.254.255. Du kan få flere oplysninger om APIPA ved at se *[Konfiguration af IP-adresse ved hjælp af APIPA](#page-49-3)* på side A-3.

Hvis APIPA-protokollen slås fra, er standard-IP-adressen for et Brother printer-/scannernetkort 192.0.0.192. Du kan dog nemt ændre IP-adressens nummer, så det stemmer overens med IP-adresseoplysningerne i dit netværk. se *[Indstilling af IP-adresse og undernetmaske](#page-14-0)* på side 2-3 for at få oplysninger om, hvordan du ændrer IP-adressen.

### <span id="page-13-4"></span><span id="page-13-0"></span>**Undernetmaske**

Undernetmasker begrænser netværkskommunikationen.

Eksempel: PC1 kan tale til PC2

Pc 1's IP-adresse: 192.168.1.2 Undernetmaske: 255.255.255.0 Pc 2's IP-adresse: 192.168.1.3 Undernetmaske: 255.255.255.0

### **Bemærk**

0 angiver, at der ikke er nogen begrænsning for kommunikationen ved denne del af adressen.

I ovennævnte eksempel kan man kommunikere med alt, der har en IP-adresse, som begynder med 192.168.1.X

### <span id="page-13-3"></span><span id="page-13-2"></span><span id="page-13-1"></span>**Gateway (og router)**

En gateway er et netværkspunkt, der fungerer som en indgang til andre netværk og sender data, der overføres via netværket, til en præcis destination. Routeren ved, hvor den skal sende data, der ankommer til gateway'en, hen. Hvis destinationen er på et eksternt netværk, overfører routeren data til det eksterne netværk. Hvis dit netværk kommunikerer med andre netværk, skal du muligvis konfigurere gateway'ens IP-adresse. Hvis du ikke kender gateway'ens IP-adresse, skal du spørge din netværksadministrator.

# <span id="page-14-4"></span><span id="page-14-0"></span>**Indstilling af IP-adresse og undernetmaske**

<span id="page-14-1"></span>**Konfigurering af netværksprinteren vha. BRAdmin Professional og TCP/IP (kun til Windows®)**

### <span id="page-14-2"></span>**BRAdmin Professional**

BRAdmin Professional er beregnet til, at du kan styre de Brother-maskiner, der er tilsluttet netværket i et TCP/IP-miljø.

### <span id="page-14-3"></span>**Konfigurering af maskinen vha. BRAdmin Professional**

**Bemærk**

- <span id="page-14-6"></span>• Brug den version af BRAdmin Professional, der blev leveret på cd-rom'en sammen med Brother-produktet. Du kan hente den nyeste version af Brother BRAdmin Professional på adressen [http://solutions.brother.com.](http://solutions.brother.com) Dette hjælpeprogram kan kun anvendes af Windows®-brugere.
- Hvis du anvender personlig firewall-software (f.eks. Firewall til Internetforbindelse i Windows  $XP^{\circledast}$ ), skal du deaktivere den. Når du er sikker på, at du kan udskrive, skal du genstarte din personlige firewall-software.
- Nodenavn: Nodenavnet vises i det aktuelle BRAdmin Professional-vindue. Standardnodenavnet er "BRN xxxxxx" ("xxxxxx" angiver de seks sidste cifre i Ethernet-adressen).
- Standardadgangskoden til Brother-printer-/scannernetkort er access.
- *1* Start BRAdmin Professional (fra Windows® 98/98SE/Me, Windows NT® 4.0 og Windows® 2000/XP) ved at klikke på **Start**/**Programmer**/**Brother Administrator Utilities**/**Brother BRAdmin Professional Utilities**/**BRAdmin Professional**.
- *2* Vælg **TCP/IP** i den venstre ramme i BRAdmin-hovedvinduet.
- *3* Vælg **Søg efter aktive enheder** i menuen **Enheder**. BRAdmin Professional søger nu automatisk efter nye enheder.

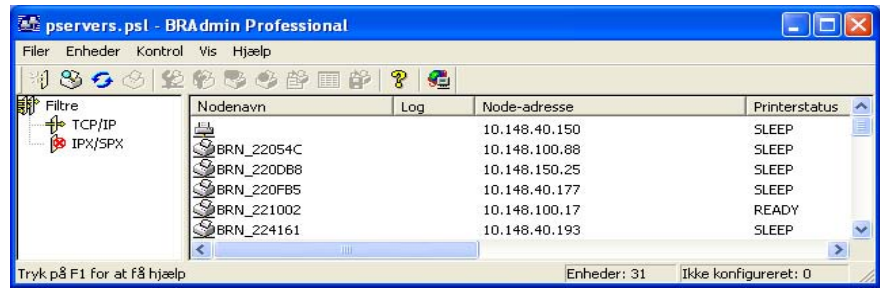

<span id="page-14-5"></span>**2**

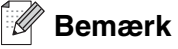

- Hvis printer/-scannernetkortets fabriksindstillinger er valgt og uden en DHCP/BOOTP/RARP-server, vises enheden som en APIPA-enhed på BRAdmin Professional-skærmen.
- Du kan finde nodenavnet og Ethernet-adressen (**node-adresse** ovenfor) ved at udskrive netværkskonfigurationssiden. Se *[Udskrivning af netværkskonfigurationssiden](#page-23-3)* på side 3-7 for at få oplysninger om, hvordan netværkskonfigurationssiden udskrives på printer-/scannernetkortet.
- *4* Dobbeltklik på den ukonfigurerede enhed, du vil konfigurere.
- *5* Indtast printer-/scannernetkortets **IP-adresse**, **undernetmaske** og **gateway** (efter behov).
- *6* Klik på **OK**.
- *7* Hvis IP-adressen er konfigureret korrekt, vises Brother printer-/scannernetkortet på listen over enheder.

### <span id="page-15-0"></span>**Andre metoder til konfigurering af netværksprinteren**

Du kan konfigurere netværksprinteren med andre metoder. Se *[Andre måder at angive IP-adressen på \(for](#page-47-5)  [meget øvede brugere og administratorer\)](#page-47-5)* på side A-1.

# <span id="page-15-4"></span><span id="page-15-1"></span>**Ændring af printer-/scannernetkortets indstillinger**

### <span id="page-15-2"></span>**Ændring af printer-/scannernetkortets indstillinger vha. BRAdmin Professional og TCP/IP (kun til Windows®)**

- <span id="page-15-3"></span>*1* Start BRAdmin Professional (fra Windows® 98/98SE/Me, Windows NT® 4.0 og Windows® 2000/XP) ved at klikke på **Start**/**Programmer**/**Brother Administrator Utilities**/**Brother BRAdmin Professional Utilities**/**BRAdmin Professional**.
- *2* Vælg **TCP/IP** i den venstre ramme i BRAdmin-hovedvinduet.
- *3* Vælg det printer-/scannernetkort, du vil konfigurere, i den højre ramme i BRAdmin-hovedvinduet.
- *4* Vælg **Konfigurer printernetkort** i menuen **Kontrol**.
- **5** Indtast en adgangskode. Standardadgangskoden er access.
- *6* Du kan nu ændre printer-/scannernetkortets indstillinger.

### <span id="page-16-5"></span><span id="page-16-1"></span><span id="page-16-0"></span>**Ændring af printer-/scannernetkortets indstillinger vha. af HTTP (webbrowser) og TCP/IP-protokollen**

<span id="page-16-4"></span>Du kan bruge en standardwebbrowser (vi anbefaler Microsoft Internet Explorer® version 6.0 eller nyere versioner eller Netscape Navigator version 7.1® eller nyere versioner) til at ændre printer-/scannernetkortets indstillinger via HTTP (Hyper Text Transfer Protocol). Hvis du vil anvende en webbrowser, skal du have tildelt printer-/scannernetkortet en IP-adresse.

*1* Skriv http://printer\_ip\_address/ i browseren. (Hvor printerens IP-adresse er IP-adressen eller printer-/scannernetkortets navn)

For eksempel: http://192.168.1.2/ (hvis printerens IP-adresse er 192.168.1.2).

### **Bemærk**

Hvis du har redigeret hosts-filen på din computer eller bruger Domain Name System, kan du også indtaste printer-/scannernetkortets DNS-navn. Da printer-/scannernetkortet understøtter TCP/IP- og NetBIOS-navne, kan du også indtaste printer-/scannernetkortets NetBIOS-navn. NetBIOS-navnet kan du finde på netværkskonfigurationssiden. NetBIOS-navnet er de første 15 tegn i nodenavnet, og det vises som standard som BRN xxxxxx, hvor xxxxxx er de sidste seks cifre i Ethernet-adressen.

- *2* Klik på **Netværkskonfiguration**.
- *3* Indtast et brugernavn og en adgangskode. Brugernavnet er admin, og standardadgangskoden er access.
- *4* Klik på **OK**.
- *5* Klik på **Konfigurer TCP-/IP**.
- *6* Du kan nu ændre printernetkortets indstillinger.

<span id="page-16-3"></span><span id="page-16-2"></span>**2**

<span id="page-17-5"></span><span id="page-17-4"></span>

# <span id="page-17-0"></span>**3 Opsætning med kontrolpanel**

# <span id="page-17-1"></span>**LAN-hovedopsætningsmenu**

Du kan slutte maskinen til netværket, så den kan bruges som netværksprinter og netværksscanner.

Du kan bruge netværksfunktionerne, hvis du sætter maskinen op ved hjælp af kontrolpanelets LAN-menu.

Med valgmulighederne i LAN-menuen kan du opsætte Brother-maskinen til din netværkskonfiguration. Tryk for eksempel på **Menu/Set**, og tryk derefter på det rigtige nummer, **5** for LAN. Gå videre til det punkt, du vil konfigurere.

Bemærk, at maskinen leveres med softwaren BRAdmin Professional Windows®, som også kan bruges til at konfigurere mange ting i netværket.

### <span id="page-17-6"></span><span id="page-17-2"></span>**Setup TCP/IP**

Denne menu rummer ni valgmuligheder: **Boot metode**, **IP-adresse**, **Subnet mask**, **Router**, **Nodenavn**, **Wins config**, **Wins server**, **Dns server** og **APIPA**.

### <span id="page-17-3"></span>**BOOT metode**

- *1* Tryk på **Menu/Set**, **5**, **1**, **1**.
- *2* Tryk på ▲ eller ▼ for at vælge Auto, Static, RARP, BOOTP eller DHCP.
- *3* Tryk på **Menu/Set**.
- *4* Tryk på **Stop/Exit**.

### **Static-tilstand**

I denne tilstand skal maskinens IP-adresse tildeles manuelt. Når IP-adressen er indtastet, er den fastlåst til den tildelte adresse.

### **Auto-tilstand**

I denne tilstand scanner maskinen netværket for en DHCP-server. Hvis den kan finde en, og hvis DHCP-serveren er konfigureret til at tildele en IP-adresse til maskinen, bruges den IP-adresse, DHCP-serveren oplyser. Hvis der ikke kan findes nogen DHCP-server, leder maskinen efter en BOOTP-server. Hvis der findes en korrekt konfigureret BOOTP-server, tager maskinen sin IP-adresse fra denne. Hvis der ikke kan findes nogen BOOTP-server, leder maskinen efter en RARP-server. Hvis en RARP-server heller ikke svarer, scannes IP-adressen via APIPA-funktionen. Se side [A-3](#page-49-3). Når maskinen tændes for første gang, kan det tage den et par minutter at scanne netværket for en server.

### <span id="page-18-1"></span>**RARP-tilstand**

Du kan konfigurere IP-adressen på et Brother printer-/scannernetkort ved hjælp af funktionen Reverse ARP (RARP), som du finder på din værtscomputer. Du skal redigere filen /etc/ethers (hvis denne fil ikke findes, kan du oprette den) med et element, der ligner følgende:

00:80:77:31:01:07 BRN\_310107

Det første element er printer-/scannernetkortets Ethernet-adresse, og det andet element er navnet på printer-/scannernetkortet (navnet skal svare til det navn, som du angav i filen /etc/hosts).

Hvis rarp daemon ikke allerede kører, skal du starte den (afhængigt af systemet kan kommandoen hedde rarpd, rarpd –a, in.rarpd -a eller lignende. Indtast "man rarpd", eller se dokumentationen til systemet, hvis du vil vide mere). Hvis du vil kontrollere, om rarp daemon kører på et Berkeley UNIX-baseret system, skal du indtaste følgende kommando:

ps -ax | grep -v grep | grep rarpd

Hvis der er tale om et AT&T UNIX-baseret system, skal du indtaste:

ps -ef | grep -v grep | grep rarpd

Brother printer-/scannernetkortet vil få IP-adressen fra rarp daemon, når det tændes.

### <span id="page-18-0"></span>**BOOTP-tilstand**

BOOTP kan bruges i stedet for rarp og har den fordel, at du også har mulighed for at konfigurere undernetmasken og gateway'en. Hvis du vil konfigurere IP-adressen ved hjælp af BOOTP, skal du sørge for, at BOOTP er installeret og kører på din værtscomputer (dette vises som en service i værtscomputeren i filen /etc/services. Indtast "man bootpd", eller se dokumentationen til dit system, hvis du vil vide mere). BOOTP startes normalt via filen /etc/inetd.conf, så du skal eventuelt aktivere den ved at fjerne "#" forrest i filens bootp-element. Et eksempel på et typisk bootp-element i filen /etc/inetd.conf kunne være:

#bootp dgram udp wait /usr/etc/bootpd bootpd -i

### **Bemærk**

Elementet kan hedde "bootps" i stedet for "bootp" afhængig af systemet.

Hvis du vil aktivere BOOTP, skal du blot bruge en editor til at slette "#" (hvis du ikke kan se en "#", betyder det, at BOOTP allerede er aktiveret). Rediger derefter BOOTP-konfigurationsfilen (som regel /etc/bootptab), og indtast navn, netværkstype (1 ved Ethernet), Ethernet-adresse og IP-adresse, undernetmaske og printer-/scannernetkortets gateway. Der findes desværre ikke en standard, som fortæller, hvordan du skal indtaste oplysningerne, så du skal læse dokumentationen til dit system (mange UNIX-systemer opgiver standardeksempler i filen bootptab, og du kan eventuelt bruge et sådan eksempel som reference). Typiske /etc/bootptab-elementer kunne omfatte følgende:

BRN\_310107 1 00:80:77:31:01:07 192.189.207.3

og:

```
BRN_310107:ht=ethernet:ha=008077310107:\
ip=192.189.207.3:
```
Nogle BOOTP-værtsprogrammer reagerer ikke på BOOTP-forespørgsler, hvis du ikke har inkluderet et download-filnavn i konfigurationsfilen. Hvis dette er tilfældet, skal du blot oprette en null-fil på værtscomputeren og angive navnet og stien på denne fil i konfigurationsfilen.

Som det var tilfældet med rarp, henter printer-/scannernetkortet sin IP-adresse fra BOOTP-serveren, når printeren tændes.

### <span id="page-19-1"></span>**DHCP-tilstand**

Protokollen Dynamic Host Configuration Protocol (DHCP) er en af de mange automatiske mekanismer, der kan bruges til allokering af en IP-adresse. Hvis netværket er tilkoblet en DHCP-server (ofte et UNIX-, eller Windows® 2000/XP-netværk), finder printer-/scannernetkortet automatisk IP-adressen på DHCP-serveren og registrerer dens navn på enhver dynamisk navneservice, der er RFC 1001- og 1002-kompatibel.

### **Bemærk** - Kl

Hvis du ikke ønsker, at printer-/scannernetkortet skal konfigureres ved hjælp af DHCP, BOOTP eller RARP, skal du angive BOOT METHOD som statisk. Dette vil hindre printer-/scannernetkortet i at prøve at finde IP-adressen på et af disse systemer. Du kan ændre BOOT METHOD ved hjælp af frontpanelet, Web-browseren eller BRAdmin-programmet.

### <span id="page-19-2"></span><span id="page-19-0"></span>**IP-adresse**

Dette felt viser maskinens aktuelle IP-adresse. Hvis du har valgt Static som BOOT Method, skal du indtaste den IP-adresse, du vil tildele maskinen (spørg din netværksadministrator, hvilken IP-adresse du skal bruge). Hvis du har valgt en anden metode end Static, vil maskinen forsøge at finde sin IP-adresse ved hjælp af protokollerne DHCP eller BOOTP. Standard-IP-adressen for maskinen er sandsynligvis inkompatibel med netværkets IP-adresse. Vi anbefaler, at du kontakter din netværksadministrator for at få en IP-adresse til det netværk, enheden skal forbindes til.

- *1* Tryk på **Menu/Set**, **5**, **1**, **2**.
- *2* Vælg **1** for at foretage ændringer. Indtast IP-adressen.
- *3* Tryk på **Menu/Set**.
- *4* Tryk på **Stop/Exit**.

### **Bemærk**

Når BOOT METHOD er indstillet til "Auto", kan maskinen ikke modtage IP-adressen fra en BOOTP-server i Windows® 2000, så du skal sikre dig, at du bruger DHCP på en Windows® 2000-server.

### <span id="page-20-4"></span><span id="page-20-0"></span>**Subnet mask**

Dette felt indeholder den aktuelle undernetmaske, der bruges af maskinen. Hvis du ikke bruger DHCP eller BOOTP til at få undernetmasken, skal du indtaste den ønskede undernetmaske. Spørg din netværksadministrator, hvilken undernetmaske du skal bruge.

- *1* Tryk på **Menu/Set**, **5**, **1**, **3**.
- *2* Vælg **1** for at foretage ændringer. Indtast undernetmaskeadressen.
- *3* Tryk på **Menu/Set**.
- *4* Tryk på **Stop/Exit**.

### <span id="page-20-3"></span><span id="page-20-1"></span>**Router**

Dette felt indeholder den aktuelle gateway- eller routeradresse, der bruges af maskinen. Hvis du ikke bruger DHCP eller BOOTP til at opnå gateway- eller routeradressen, skal du indtaste den adresse, du vil tildele. Hvis du ikke har en gateway eller router, skal du lade dette felt være tomt. Spørg din netværksadministrator, hvis du er i tvivl.

- *1* Tryk på **Menu/Set**, **5**, **1**, **4**.
- 2 Indtast gateway-adressen.
- *3* Tryk på **Menu/Set**.
- *4* Tryk på **Stop/Exit**.

### <span id="page-20-5"></span><span id="page-20-2"></span>**Nodenavn**

Du kan registrere maskinens navn på netværket. Dette navn kaldes ofte et NetBIOS-navn. Det er det navn, der er registreret af WINS-serveren på dit netværk. Brother anbefaler navnet BRN\_XXXXXX (hvor XXXXXX er de sidste seks cifre i Ethernet-adressen) (op til 15 tegn).

- *1* Tryk på **Menu/Set**, **5**, **1**, **5**.
- *2* Vælg **1** for at foretage ændringer. Indtast nodenavnet.
- *3* Tryk på **Menu/Set**.
- *4* Tryk på **Stop/Exit**.

Opsætning med kontrolpanel

### <span id="page-21-2"></span><span id="page-21-0"></span>**Wins config**

Dette felt styrer, hvordan maskinen får IP-adressen til WINS-serveren.

- *1* Tryk på **Menu/Set**, **5**, **1**, **6**.
- *2* Tryk på ▲ eller ▼ for at vælge Auto eller Static.
- *3* Tryk på **Menu/Set**.
- *4* Tryk på **Stop/Exit**.

### **Auto**

Bruger automatisk en DHCP-forespørgsel til at bestemme IP-adresserne for de primære og sekundære WINS-servere. BOOT Method skal være indstillet til Auto, for at denne funktion virker.

### **Static**

Bruger en specificeret IP-adresse til de primære og sekundære WINS-servere.

### <span id="page-21-3"></span><span id="page-21-1"></span>**Wins server**

- *1* Tryk på **Menu/Set**, **5**, **1**, **7**.
- 2 Tryk på ▲ eller  $\blacktriangledown$  for at vælge Primary eller Secondary.
- *3* Tryk på **Menu/Set**.
- *4* Indtast WINS-serveradressen.
- *5* Tryk på **Menu/Set**.
- *6* Tryk på **Stop/Exit**.

### **IP-adresse for primær WINS-server**

Dette felt angiver IP-adressen på den primære WINS-server (Windows® Internet Naming Service). Hvis det indstilles til andet end nul, kontakter maskinen denne server for at lade sit navn registrere i Windows® Internet Name Service.

### **IP-adresse for sekundær WINS-server**

Dette felt angiver IP-adressen til den sekundære WINS-server. Den bruges som backup til den primære WINS-serveradresse. Hvis den primære server er utilgængelig, kan maskinen stadig registrere sig på den sekundære server. Hvis det indstilles til andet end nul, kontakter maskinen denne server for at lade sit navn registrere i Windows® Internet Name Service. Hvis du har en primær WINS-server, men ingen sekundær, skal du blot lade dette felt være tomt.

Opsætning med kontrolpanel

### <span id="page-22-3"></span><span id="page-22-0"></span>**Dns server**

- *1* Tryk på **Menu/Set**, **5**, **1**, **8**.
- 2 Tryk på ▲ eller  $\blacktriangledown$  for at vælge Primary eller Secondary.
- *3* Tryk på **Menu/Set**.
- *4* Indtast DNS-serveradressen.
- *5* Tryk på **Menu/Set**.
- *6* Tryk på **Stop/Exit**.

### **IP-adresse for primær DNS-server**

Dette felt angiver IP-adressen til den primære DNS-server (Domain Name Service).

### **IP-adresse for sekundær DNS-server**

Dette felt angiver IP-adressen til den sekundære DNS-server. Den bruges som backup til den primære DNS-serveradresse. Hvis den primære server ikke er tilgængelig, kontakter maskinen den sekundære DNS-server.

### <span id="page-22-2"></span><span id="page-22-1"></span>**APIPA**

Hvis du slår dette Til, tildeler printer-/scannernetkortet automatisk en Link-Local IP-adresse i området (169.254.1.0 - 169.254.254.255), når printer-/scannernetkortet ikke kan få en IP-adresse via den BOOT metode, du har indstillet **Menu/Set**, **5**, **1**, **1**. Hvis funktionen er slået fra, ændres IP-adressen ikke, når printer-/scannernetkortet ikke kan få en IP-adresse via den BOOT metode, du har valgt.

- *1* Tryk på **Menu/Set**, **5**, **1**, **9**.
- 2 Tryk på ▲ eller  $\bullet$  for at vælge Til eller Fra.
- *3* Tryk på **Menu/Set**.
- *4* Tryk på **Stop/Exit**.

### <span id="page-23-0"></span>**Opsætn. div.**

### <span id="page-23-4"></span><span id="page-23-1"></span>**Ethernet**

Ethernet link-tilstand. Auto gør det muligt at køre printer-/scannernetkortet i indstillingerne for 100BaseTX fuld eller halv dupleks eller 10BaseT fuld eller halv dupleks med autoforhandling.

100BaseTX Full Duplex (100B-FD) eller Half Duplex (100B-HD) og 10BaseT Full Duplex (10B-FD) eller Half Duplex (10B-HD) fastsætter printer-/scannernetkortets link-tilstand. Ændringen træder i kraft, når printer-/scannernetkortet er blevet nulstillet (standardindstillingen er Auto).

### **Bemærk**

Hvis du indstiller denne værdi forkert, kan du muligvis ikke kommunikere med printer-/scannernetkortet.

- *1* Tryk på **Menu/Set**, **5**, **2**, **1**.
- *2* Tryk på ▲ eller▼for at vælge eller for at vælge Auto/100B-FD/100B-HD/10B-FD/10B-HD.
- *3* Tryk på **Menu/Set**.
- <span id="page-23-5"></span>*4* Tryk på **Stop/Exit**.

### <span id="page-23-3"></span><span id="page-23-2"></span>**Udskrivning af netværkskonfigurationssiden**

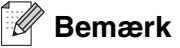

Nodenavn: Nodenavnet vises på netværkskonfigurationssiden. Standardnodenavnet er "BRN xxxxxx" ("xxxxxx" angiver de seks sidste cifre i Ethernet-adressen).

Netværkskonfigurationssiden indeholder en liste med al netværkskonfiguration, herunder indstillinger for printer-/scannernetkortet.

- *1* Tryk på **Reports**.
- *2* Tryk på ▲ eller ▼ for at vælge Netværkskonfig.
- *3* Tryk på **Menu/Set**.

### <span id="page-24-2"></span><span id="page-24-1"></span><span id="page-24-0"></span>**Sæt netværksindstillingerne tilbage til fabriksindstillingerne**

Hvis du vil stille printer-/scannernetkortet tilbage til fabriksindstillingerne (alle oplysninger nulstilles, også oplysninger om adgangskoder og IP-adresse), skal du følge disse trin:

- *1* Sørg for, at maskinen ikke kører, og frakobl derefter alle ledningerne fra maskinen (undtagen netledningen).
- *2* Tryk på **Menu/Set**, **5**, **0**.
- *3* Tryk på **1** for at vælge Nulst.
- *4* Tryk på **1** for at vælge Ja.
- *5* Maskinen genstarter. Tilslut ledningerne igen, når det er færdigt.

**3**

# <span id="page-25-7"></span><span id="page-25-5"></span><span id="page-25-0"></span>**4 Netværksudskrivning i Windows®: grundlæggende TCP/IP Peer-to-Peer-udskrivning**

# <span id="page-25-1"></span>**Oversigt**

Hvis du er Windows®-bruger og vil udskrive vha. TCP/IP-protokollen i et Peer-to-Peer-miljø, bedes du følge vejledningen i dette kapitel. Dette kapitel beskriver, hvordan du installerer den netværkssoftware og den printerdriver, du skal bruge for at kunne udskrive med netværksprinteren.

### **Bemærk**

- Du skal konfigurere IP-adressen på maskinen, før du går videre med dette kapitel. Hvis du ikke har gjort det endnu, skal du gennemgå *[kapitel 2](#page-12-5)* først.
- Kontroller, at værtscomputeren og printer-/scannernetkortet befinder sig på samme undernet, eller at routeren er konfigureret korrekt, så der kan overføres data mellem de to enheder.
- <span id="page-25-10"></span><span id="page-25-9"></span><span id="page-25-8"></span><span id="page-25-6"></span>• Standardadgangskoden til Brother printer-/scannernetkortet er access.

# <span id="page-25-2"></span>**For Windows® 2000-/XP-brugere**

Som standard installerer Windows® 2000/XP-systemet alle de programmer, der er nødvendige for, at du kan udskrive. Dette afsnit beskriver den mest brugte konfiguration, TCP-/IP-standardportudskrivning. Windows® 2000/XP-brugere kan også udskrive via Internettet vha. IPP-protokollen. Se *[Internet-udskrivning](#page-32-3)  i Windows®* [på side 5-1](#page-32-3) for at få flere oplysninger.

Hvis du allerede har installeret printerdriveren, springer du til *[Printerdriver er allerede installeret](#page-26-0)* på side 4-2.

## <span id="page-25-3"></span>**Konfigurering af TCP/IP-standardport**

### <span id="page-25-4"></span>**Printerdriver endnu ikke installeret**

- *1* For Windows® 2000: Gå til **Start**, vælg **Indstillinger**, og vælg **Printere**. Windows® XP: Gå til **Start**, og vælg **Printere og faxenheder**.
- *2* For Windows® 2000: Dobbeltklik på ikonet **Tilføj printer** for at starte **Guiden Tilføj printer**. Windows® XP: Dobbeltklik på ikonet **Tilføj en printer** for at starte **Guiden Tilføj printer**.
- *3* Klik på **Næste**, når du ser skærmen **Velkommen til guiden Tilføj printer**.
- *4* Vælg **Lokal printer**, og fjern markeringen af **Find og installer min Plug and Play-printer automatisk**.
- *5* Klik på **Næste**.
- Du skal nu vælge den korrekte netværksudskrivningsport. Vælg **Opret en ny port** fra rullemenuen, og vælg **TCP/IP-standardport**.
- Klik på **Næste**.
- **Guiden Tilføj TCP/IP-standardprinterport** vises. Klik på **Næste**.
- Indtast IP-adressen eller navnet på det printer-/scannernetkort, du vil konfigurere. Guiden indsætter automatisk oplysningerne om portnavn.
- Klik på **Næste**.
- Windows® 2000/XP vil nu etablere kontakt til den printer, som du har angivet. Hvis du ikke har angivet den korrekte IP-adresse eller det korrekte navn, vises der en fejlmeddelelse.
- Klik på **Udfør** for at afslutte guiden.
- Når du har konfigureret porten, skal du angive, hvilken printerdriver du vil bruge. Vælg den ønskede driver fra listen over understøttede printere. Hvis du bruger en driver, der fulgte med maskinen på cd-rom, skal du vælge funktionen **Har diskette/cd** for at få vist indholdet af cd-rom'en.
- Du kan f.eks. vælge "X:\Dan\W2K\Addprt" mappen (hvor X er drevbetegnelsen). Klik på **Åbn**, og klik derefter på **OK**. Vælg printer, og klik på **Næste**.
- Specificer et navn, og vælg **Ja** eller **Nej**, hvis du ønsker denne printer som standardprinter, og klik herefter på **Næste**.
- Nu skal du angive, om du vil dele printeren. Indtast sharenavnet, og klik på **Næste**.
- Vælg **Ja** og **Næste** for at udskrive en testside.
- Fortsæt gennem guiden ved at klikke på **Udfør**, når du er færdig.

### <span id="page-26-0"></span>**Printerdriver er allerede installeret**

Hvis du allerede har installeret printerdriveren og ønsker at konfigurere den til udskrivning på netværk, skal du gøre følgende:

- Vælg den printerdriver, du vil konfigurere.
- Vælg **Filer** og derefter **Egenskaber**.
- Klik på fanen **Porte**, og klik på **Tilføj port**
- Indtast den port, som du vil bruge. Dette er typisk **TCP/IP-standardport**. Klik derefter på knappen **Ny port...**.
- **Guiden TCP/IP-standardport** starter. Følg trin 8-12 i *[Printerdriver endnu ikke installeret](#page-25-4)* på side 4-1.

# <span id="page-27-3"></span><span id="page-27-0"></span>**For Windows NT® 4.0-brugere**

Windows NT<sup>®</sup> 4.0-brugere kan sende udskriftsjob vha. Brother Peer-to-Peer-udskriftssoftwaren på den Brother-cd-rom, der følger med maskinen.

### <span id="page-27-1"></span>**Installation af TCP/IP-protokollen**

Hvis du ikke har installeret TCP/IP-protokollen under installationen af Windows NT® 4.0-systemet (arbejdsstation eller server), skal du følge nedenstående trin. Hvis du allerede har installeret TCP/IP-protokollen, skal du gå videre til næste afsnit, *[Installation af Brothers Peer-to-Peer-software](#page-27-2)* på side 4-3.

- *1* Klik på knappen **Start**, vælg **Indstillinger** og derefter **Kontrolpanel**.
- *2* Kør underprogrammet **Netværk** ved at dobbeltklikke på ikonet **Netværk** og derefter klikke på fanen **Protokoller**.
- *3* Vælg **Tilføj**, og dobbeltklik på protokollen **TCP/IP**.
- *4* Indsæt disketten(-erne) eller cd-rom'en for at kopiere de nødvendige filer.
- *5* Klik på **Luk**. Windows NT® 4.0-systemet gennemser protokolbindingerne, og herefter vises dialogboksen **TCP/IP-egenskaber**.
- *6* Konfigurer værts-IP-adressen, undernetmasken og gateway-adressen i dialogboksen. Spørg din systemadministrator om disse adresser.
- *7* Klik på **OK** for at afslutte (du skal genstarte Windows NT® 4.0-arbejdsstationen eller -serveren).

### <span id="page-27-2"></span>**Installation af Brothers Peer-to-Peer-software**

- *1* Start installationsprogrammet fra cd-rom'en som beskrevet i Hurtig installationsanvisning.
- *2* Vælg modelnavnet og dit sprog (om nødvendigt), og klik derefter på **Installer ekstra programmer**.
- *3* Klik på **Netværksudskrivningsprogram**.
- *4* Klik på **Næste** for at fortsætte fra velkomstbeskeden. Følg instruktionerne på skærmen.
- *5* Vælg **Brother Peer-to-Peer Print (LPR)**.
- *6* Vælg det bibliotek, hvor filerne til **Brother Peer-to-Peer Print (LPR)** skal installeres, og klik på **Næste**. Hvis du ikke allerede har oprettet et bibliotek, opretter installationsprogrammet et bibliotek for dig.
- *7* Indtast det portnavn, som du ønsker at bruge, og klik på **OK**. Standardportnavnet er BLP1. Uanset hvilket navn du vælger, skal det være et unikt navn, og det SKAL starte med BLP.

<span id="page-28-1"></span>*8* Du skal nu indtaste det aktuelle printer-/scannernetkorts IP-adresse og navn. Hvis du har redigeret hosts-filen på din computer eller bruger Domain Name System, kan du også indtaste printer-/scannernetkortets DNS-navn. Da printer-/scannernetkortet understøtter TCP/IP- og NetBIOS-navne, kan du også indtaste printer-/scannernetkortets NetBIOS-navn. NetBIOS-navnet kan du finde på netværkskonfigurationssiden. NetBIOS-navnet er de første 15 tegn i nodenavnet, og det vises som standard som BRN xxxxxx, hvor xxxxxx er de sidste seks cifre i Ethernet-adressen.

### **Bemærk**

- Nodenavnet og NetBIOS-navnet udskrives sammen med netværkskonfigurationssiden. Hvis du ønsker at vide, hvordan du udskriver netværkskonfigurationssiden skal du se *[Udskrivning af](#page-23-3)  [netværkskonfigurationssiden](#page-23-3)* på side 3-7.
- Hvis du søger på enheden vha. søgefunktionen i trin 8, skal du deaktivere din personlige firewall, hvis du bruger sådan en. Når du er sikker på, at du kan udskrive, skal du genstarte din personlige firewall-software.

*9* Klik på **OK**. Du skal genstarte computeren, når du bliver bedt om det.

### <span id="page-28-0"></span>**Tilknytning af printer**

Du skal nu oprette en printer på dit Windows®-system ved at bruge standard/almindelig Windows®-printerinstallation.

- *1* Klik på knappen **Start**, vælg **Indstillinger** og derefter **Printere**.
- *2* Dobbeltklik på ikonet **Tilføj printer** for at starte **Guiden Tilføj printer**.
- *3* Vælg **Denne computer** (ikke Netværksprinter), og klik på **Næste**.
- *4* Vælg Brother LPR-porten (det portnavn, du tildelte i trin 7 i afsnittet om installationen af Brothers Peer-to-Peer-software i dette kapitel), og klik på **Næste**.
- *5* Vælg den ønskede printermodel. Hvis den korrekte model ikke vises, skal du klikke på **Har diskette/cd** og indsætte den cd-rom, der fulgte med maskinen.
- *6* Hvis driveren allerede findes, skal du vælge **Behold nuværende driver** (hvis driveren ikke findes, skal du springe over dette trin) og derefter klikke på **Næste**.
- *7* Hvis du ønsker det, kan du ændre navn på printeren og vælge **Ja** eller **Nej**, hvis du ønsker denne printer som standardprinter, og herefter klikke på **Næste**.
- *8* Du kan eventuelt oprette printeren som delt ressource (så andre brugere også kan få adgang til den) og vælge det eller de operativsystemer, som de andre computere anvender. Klik på **Næste**.
- *9* Klik på **Ja** ved spørgsmålet **Vil du udskrive en testside?**. Klik på **Udfør** for at afslutte installationen. Du kan nu udskrive på printeren, som var det en lokal printer.

### <span id="page-29-0"></span>**Tilføjelse af en ekstra Brother LPR-port**

Du skal ikke køre hele installationsprogrammet igen for at tilføje en ny Brother LPR-port. Gå i stedet til **Start**, vælg **Indstillinger**, og åbn vinduet **Printere**. Klik på ikonet for den printer, som du vil konfigurere, klik på menuen **Filer**, og vælg derefter **Egenskaber**. Klik på fanen **Porte** og derefter på knappen **Tilføj port**. Fremhæv **Brother LPR Port** i dialogboksen **Printerporte**. Klik på **Ny port**, og indtast portnavnet. Standardportnavnet er BLP1. Hvis du allerede har brugt dette navn, vil du få vist en fejlmeddelelse, hvis du prøver at bruge det igen. Brug i så fald BLP2 osv. Når du har angivet portnavnet, skal du klikke på **OK**. Du får herefter vist dialogboksen **Portindstillinger**.

Indtast IP-adressen på den printer, som du vil udskrive til, og klik på **OK**. Klik herefter på **Luk** i dialogboksen **Printerporte**. Porten, som du netop har oprettet, vises nu i printerdriverens indstilling **Udskriv til følgende port(e)**.

# <span id="page-29-5"></span><span id="page-29-1"></span>**For brugere af Windows® 98/Me**

Windows NT® 98/Me-brugere kan sende udskriftsjob vha. Brother Peer-to-Peer-softwaren på den Brother-cd-rom, der følger med maskinen.

### <span id="page-29-4"></span><span id="page-29-2"></span>**Installation af Brothers Peer-to-Peer-software**

### **Bemærk**

Hvis du allerede har installeret driveren fra installationsprogrammet på cd-rom'en, og du har valgt "Brother Peer-to-Peer-netværksprinter" under installationen, behøver du ikke at installere Brothers netværksudskrivningssoftware igen.

- *1* Start installationsprogrammet fra cd-rom'en som beskrevet i Hurtig installationsanvisning.
- *2* Vælg modelnavnet og dit sprog (om nødvendigt), og klik derefter på **Installer valgfrie applikationer**.
- *3* Klik på **Netværksudskrivningsprogram**.
- *4* Klik på **Næste** for at fortsætte fra velkomstbeskeden. Følg instruktionerne på skærmen.
- <span id="page-29-3"></span>*5* Klik på **Brother Peer-to-Peer Print (LPR)**.
- *6* Vælg det bibliotek, hvor filerne til **Brother Peer-to-Peer Print (LPR)** skal installeres, og klik på **Næste**. Hvis du ikke allerede har oprettet et bibliotek, opretter installationsprogrammet et bibliotek for dig.
- *7* Indtast det **portnavn**, som du ønsker at bruge, og klik på **OK**. Standardportnavnet er BLP1. Uanset hvilket navn du vælger, skal det være et unikt navn, og det SKAL starte med BLP.

<span id="page-30-1"></span>*8* Du skal nu indtaste det aktuelle printer-/scannernetkorts IP-adresse og navn. Hvis du har redigeret hosts-filen på din computer eller bruger Domain Name System, kan du også indtaste printer-/scannernetkortets DNS-navn. Da printer-/scannernetkortet understøtter TCP/IP- og NetBIOS-navne, kan du også indtaste printer-/scannernetkortets NetBIOS-navn. NetBIOS-navnet kan du finde på netværkskonfigurationssiden. NetBIOS-navnet er de første 15 tegn i nodenavnet, og det vises som standard som BRN xxxxxx, hvor xxxxxx er de sidste seks cifre i Ethernet-adressen.

### **Bemærk**

- Nodenavnet og NetBIOS-navnet udskrives sammen med netværkskonfigurationssiden. Hvis du ønsker at vide, hvordan du udskriver netværkskonfigurationssiden skal du se *[Udskrivning af](#page-23-3)  [netværkskonfigurationssiden](#page-23-3)* på side 3-7.
- Hvis du søger på enheden vha. søgefunktionen i trin 8, skal du deaktivere din personlige firewall, hvis du bruger sådan en. Når du er sikker på, at du kan udskrive, skal du genstarte din personlige firewall-software.

*9* Klik på **OK**. Du skal genstarte computeren, når du bliver bedt om det.

### <span id="page-30-0"></span>**Tilknytning af printer**

Du skal nu oprette en printer på dit Windows®-system ved at bruge standard/almindelig Windows®-printerinstallation.

- *1* Klik på knappen **Start**, vælg **Indstillinger** og derefter **Printere**.
- *2* Dobbeltklik på ikonet **Tilføj printer** for at starte **Guiden Tilføj printer**.
- *3* Klik på **Næste**, når vinduet **Guiden Tilføj printer** vises.
- *4* Vælg **Lokal printer**, når du bliver spurgt om, hvordan printerne er forbundet til din computer, og klik derefter på **Næste**.
- *5* Vælg den ønskede printermodel. Hvis den korrekte model ikke vises, skal du klikke på **Har diskette/cd** og indsætte den cd-rom, der fulgte med maskinen.
- *6* Hvis du har valgt en printerdriver, der allerede er i brug, har du mulighed for at beholde den eksisterende driver (anbefales) eller erstatte den. Vælg den ønskede funktion, og klik på **Næste**.
- *7* Vælg Brother LPR-porten (det portnavn, du tildelte i trin 7 i afsnittet *[Installation af Brothers](#page-29-2)  [Peer-to-Peer-software](#page-29-2)* på side 4-5), og tryk på **Næste**.
- *8* Indtast et navn for Brother-printeren. Du kan f.eks. kalde printeren "Brother-netværksprinter". Vælg **Ja** eller **Nej**, hvis du ønsker denne printer som standardprinter, og klik herefter på **Næste**.
- *9* Windows® spørger dig nu, om du ønsker at udskrive en testside. Klik på **Ja**, og klik derefter på **Udfør**. Du har nu installeret programmet til Peer-to-Peer-udskrivning (LPR).

### <span id="page-31-2"></span><span id="page-31-0"></span>**Tilføjelse af en ekstra Brother LPR-port**

Du skal ikke køre hele installationsprogrammet igen for at tilføje en ny Brother LPR-port. Gå i stedet til **Start**, vælg **Indstillinger**, og åbn vinduet **Printere**. Klik på ikonet for den printer, som du vil konfigurere, klik på menuen **Filer**, og vælg derefter **Egenskaber**. Klik på fanen **Detaljer** og derefter på knappen **Tilføj port**. Marker alternativknappen **Andre** i dialogboksen **Tilføj port**, og marker **Brother LPR-port**. Klik på **OK**, og indtast portnavnet. Standardportnavnet er BLP1. Hvis du allerede har brugt dette navn, vil du få vist en fejlmeddelelse, hvis du prøver at bruge det igen. Brug i så fald BLP2 osv. Når du har angivet portnavnet, skal du klikke på **OK**. Du får herefter vist dialogboksen **Portegenskaber**.

Indtast IP-adressen på den printer, som du vil udskrive til, og klik på **OK**. Porten, som du netop har oprettet, vises nu i printerdriverens indstilling **Udskriv til følgende port**.

# <span id="page-31-1"></span>**Andre informationskilder**

Se *[Kapitel 2](#page-12-5)* i denne brugsanvisning, hvis du vil vide, hvordan du konfigurerer printerens IP-adresse.

# <span id="page-32-3"></span><span id="page-32-0"></span>**5 Internet-udskrivning i Windows®**

# <span id="page-32-1"></span>**Oversigt**

Brugere af Windows® 2000/XP kan udskrive med TCP/IP ved at bruge standardprogrammet Network Printing og det IPP-protokolprogram, der er indbygget i Windows® 2000/XP.

### **Bemærk**

- Du skal konfigurere IP-adressen på maskinen, før du går videre med dette kapitel. Hvis du ikke har gjort det endnu, skal du se *[kapitel 2](#page-12-5)* først.
- Kontroller, at værtscomputeren og printer-/scannernetkortet befinder sig på samme undernet, eller at routeren er konfigureret korrekt, så der kan overføres data mellem de to enheder.
- <span id="page-32-7"></span><span id="page-32-6"></span><span id="page-32-4"></span>• Standardadgangskoden til Brother printer-/scannernetkortet er access.

# <span id="page-32-5"></span><span id="page-32-2"></span>**IPP-udskrivning i Windows® 2000/XP**

Følg nedenstående procedurer, hvis du vil bruge IPP-udskrivningsegenskaberne i Windows® 2000/XP.

- *1* Windows® 2000: Gå til **Start**, vælg **Indstillinger**, og vælg **Printere**. Windows® XP: Gå til **Start**, og vælg **Printere og faxenheder**.
- *2* Windows® 2000: Dobbeltklik på ikonet **Tilføj printer** for at starte **Guiden Tilføj printer**. Windows® XP: Dobbeltklik på ikonet **Tilføj en printer** for at starte **Guiden Tilføj printer**.
- *3* Klik på **Næste**, når du ser skærmen **Velkommen til guiden Tilføj printer**.
- *4* Vælg **Lokal printer** eller **Netværksprinter**. Windows® 2000: Vælg **Netværksprinter**. Windows® XP: Vælg **En netværksprinter eller en printer, der er tilsluttet en anden computer**.
- *5* Klik på **Næste**.
- *6* Windows® 2000: Vælg **Etabler forbindelse til en printer på Internettet eller på dit intranet**, og indtast følgende URL: http://printer\_ip\_address:631/ipp (printer\_ip\_address er printerens IP-adresse eller printer-/scannernetkortets navn).

For Windows® XP: Vælg **Opret forbindelse til en printer på Internettet eller på et hjemme- eller kontornetværk**, og indtast derefter følgende URL: http://printer\_ip\_address:631/ipp (printer ip address er printerens IP-adresse eller printer-/scannernetkortets navn).

### <span id="page-33-0"></span> $\mathbb{Z}$  $\degree$  Bemærk

Hvis du har redigeret hosts-filen på din computer eller bruger Domain Name System, kan du også indtaste printer-/scannernetkortets DNS-navn. Da printer-/scannernetkortet understøtter TCP/IP- og NetBIOS-navne, kan du også indtaste printer-/scannernetkortets NetBIOS-navn. NetBIOS-navnet kan du finde på netværkskonfigurationssiden. NetBIOS-navnet er de første 15 tegn i nodenavnet, og det vises som standard som BRN xxxxxx, hvor xxxxxx er de sidste seks cifre i Ethernet-adressen.

*7* Når du klikker på **Næste**, vil Windows® 2000/XP etablere forbindelse til den angivne URL.

### **Hvis printerdriveren allerede er installeret:**

Hvis den ønskede printerdriver er installeret på din pc, vil Windows® 2000/XP automatisk anvende denne driver. Du bliver spurgt, om denne driver skal være standarddriver. Herefter fuldføres driverens installationsguide. Printeren er klar til at udskrive.

### **Hvis printerdriveren IKKE er installeret:**

En af fordelene ved IPP-udskrivningsprotokollen er, at den opgiver printerens modelnavn, når du kommunikerer med den. Efter en vellykket kommunikation får du automatisk vist printerens modelnavn. Det betyder, at du ikke behøver at fortælle Windows® 2000, hvilken type printerdriver du bruger.

- *8* Klik på **OK**. Du får herefter vist skærmbilledet til valg af printer i **Guiden Tilføj printer**.
- *9* Hvis din printer ikke findes på listen over understøttede printere, skal du klikke på knappen **Har diskette/cd**. Du bliver derefter bedt om at indsætte disken.
- *10* Klik på **Gennemse**, og vælg den cd-rom eller netdeling, der indeholder den ønskede Brother-printerdriver.
- *11* Angiv printerens modelnavn.
- *12* Hvis printerdriveren ikke har et digitalt certifikat, vises der en advarselsmeddelelse. Klik på **Ja** for at fortsætte installationen. **Guiden Tilføj printer** afsluttes.
- *13* Klik på knappen **Udfør**. Printeren er nu konfigureret og klar til at udskrive. Udskriv en testside for at afprøve printeren.

### <span id="page-34-0"></span>**Angivelse af en anden URL**

Bemærk, at du kan angive flere forskellige værdier i URL-feltet.

http://printer\_ip\_address:631/ipp

Dette er den standard-URL, som vi anbefaler, at du bruger. Bemærk, at funktionen **Yderligere oplysninger** ikke viser printerdata.

http://printer\_ip\_address:631/ipp/port1

Brug ovennævnte ved HP® JetDirect®-kompatibilitet. Bemærk, at funktionen **Yderligere oplysninger** ikke viser printerdata.

http://printer\_ip\_address:631/

Hvis du glemmer URL'en, skal du blot indtaste ovennævnte tekst, og så modtager og behandler printeren stadig data. Bemærk, at funktionen **Yderligere oplysninger** ikke viser printerdata.

Hvis du bruger de indbyggede servicenavne, som understøttes af Brother-printer-/scannernetkortet, kan du også bruge følgende: (Bemærk, at funktionen **Yderligere oplysninger** ikke viser printerdata).

http://printer\_ip\_address:631/brn\_xxxxxx\_p1

http://printer\_ip\_address:631/binary\_p1

http://printer\_ip\_address:631/text\_p1

http://printer\_ip\_address:631/pcl\_p1

http://printer\_ip\_address:631/postscript\_p1

http://printer\_ip\_address:631/brn\_xxxxxx\_p1\_at

Printer ip-address er IP-adressen eller printer-/scannernetkortets navn.

# <span id="page-34-1"></span>**Andre informationskilder**

Se *[Kapitel 2](#page-12-5)* i denne brugsanvisning, hvis du vil vide, hvordan du konfigurerer printerens IP-adresse.

<span id="page-35-0"></span>

# <span id="page-35-4"></span><span id="page-35-3"></span>**6 Netværksudskrivning i Macintosh®**

# <span id="page-35-1"></span>**Oversigt**

Dette kapitel forklarer, hvordan du konfigurerer PostScript-driveren på et netværk. Du kan finde flere oplysninger om, hvordan du konfigurerer standard Quick Draw-driveren på et netværk i den Hurtig installationsanvisning, der følger med maskinen.

## <span id="page-35-2"></span>**Sådan vælger du printernetkort (TCP/IP) (Mac OS® 9.1 - 9.2)**

- *1* Åbn mappen **Programmer (Mac OS® 9**).
- *2* Åbn mappen **Hjælpeprogrammer**.
- *3* Åbn ikonet **Skrivebordsprinter**.
- *4* Vælg funktionen **Printer (LPR**), og klik på knappen **OK**.

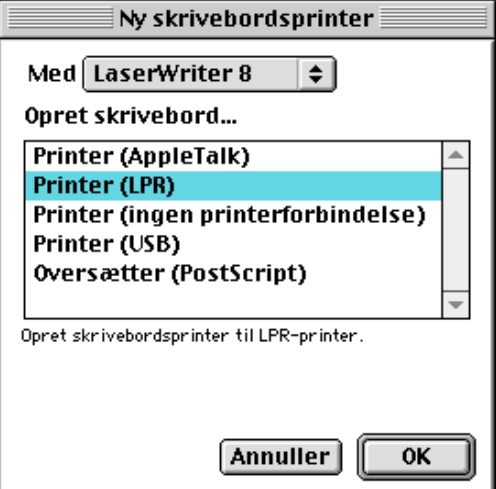

*5* Du skal nu vælge den korrekte PPD-fil til maskinen og konfigurere de korrekte LPR-oplysninger. Klik på knappen **Skift** i dialogen **PostScript-printerbeskrivelse (PPD-arkiv)**, og vælg den korrekte PPD-fil til din model.

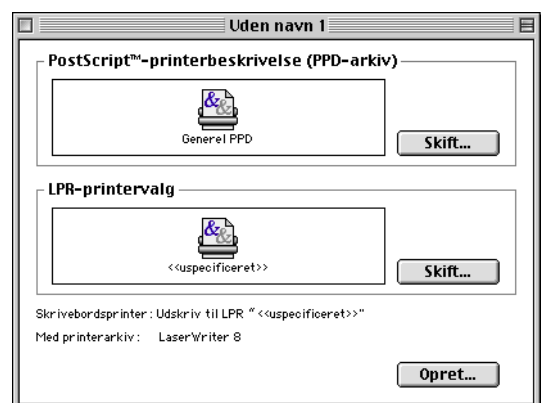

Netværksudskrivning i Macintosh®

- *6* Klik på knappen **Skift** under **LPR-printervalg**.
- *7* Du skal derefter indtaste IP-adressen og servicenavnet på maskinen. Når du angiver **Kø**, skal du bruge værdien brn\_xxxxxx\_p1\_at, hvor xxxxxx angiver de seks sidste cifre i Ethernet-adressen.

### $\overline{\mathscr{U}}$ **Bemærk**

Hvis du ikke angiver den korrekte værdi, kan det ske, at maskinen ikke udskriver eller ikke udskriver dataene korrekt. Sørg for, at den indtastede værdi svarer til maskinens servicenavn.

- *8* Klik på **OK** for at vende tilbage til det forrige skærmbillede.
- *9* Du kan nu oprette den printer, der skal bruges. Klik på knappen **Opret**, og følgende vises:

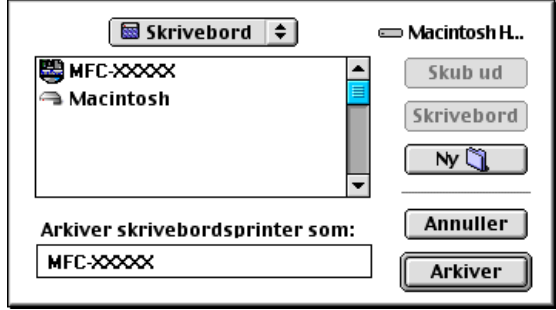

Internet-printer

BRN\_XXXXXX\_P1\_AT

**Annuller** 

 $\overline{\text{OK}}$ 

Vælg den Internet-printer, du udskriver til (brug

domain-navn eller IP-adresse) Printeradresse: 10.100.100.10

**Kontroller** 

Kø:

- *10* Indtast navnet på printeren i **Arkiver skrivebordsprinter som:** og klik på **Arkiver**.
- *11* Du skal nu angive denne printer som standardprinter. Dette gør du ved at klikke en enkelt gang på printernavnet og derefter vælge **Printerarkiver** og **Vælg standardprinter**.

Hver gang du sender et udskriftsjob, bruges den printer, som du netop har oprettet.

**6**

# <span id="page-37-0"></span>**Sådan vælger du printernetkort (TCP/IP) (Mac OS® X 10.2.4 eller nyere)**

- *1* Tænd for printeren.
- *2* Åbn mappen **Programmer**.
- *3* Åbn mappen **Hjælpeprogrammer**.
- *4* Åbn ikonet **Printerværktøj**. (For brugere af Mac OS® X 10.2.4, åbn ikonet **Print Center**.
- *5* Klik på **Tilføj**.
- *6* Vælg **IP-udskrivning**.

*7* Indtast printerens TCP/IP-adresse i feltet **Printeradresse**.

Hvis du udskriver netværkskonfigurationssiden, kan du bekræfte TCP/IP-adressen. Du kan få oplysninger om, hvordan du udskriver siden konfigurationssiden Se *[Udskrivning af](#page-23-3)  [netværkskonfigurationssiden](#page-23-3)* på side 3-7.

- *8* Når du angiver **Kø**, skal du bruge værdien brn\_xxxxxx\_p1\_at, hvor xxxxxx angiver de seks sidste cifre i Ethernet-adressen.
- *9* Vælg din model i rullelisten **printermodel**. Vælg f.eks. **Brother MFC-XXXXX BR-Script3**.
- *10* Klik på **Tilføj**. Printeren vil derefter være tilgængelig i **printerlisten**.

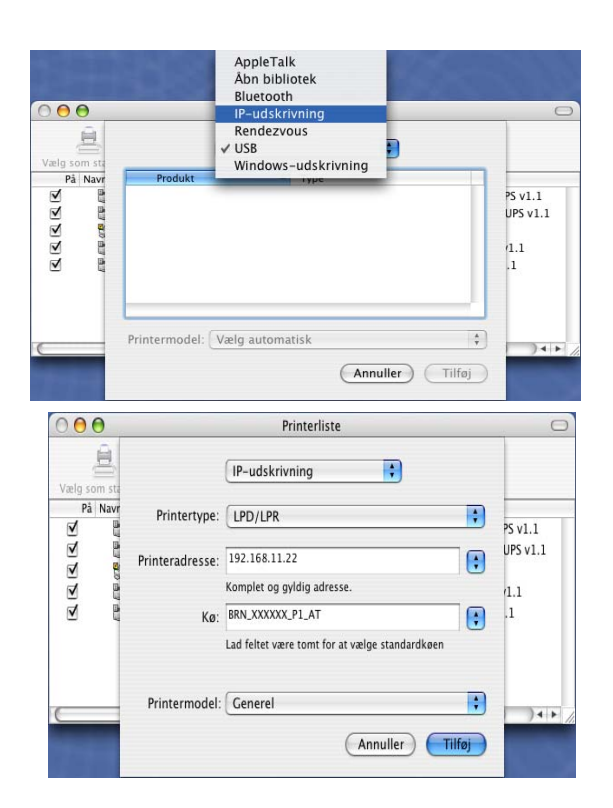

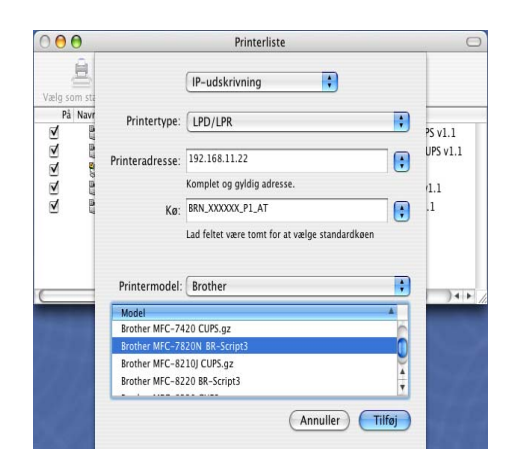

### **6**

# <span id="page-38-2"></span><span id="page-38-0"></span>**Ændring af konfigurationen med en webbrowser**

Fra en Macintosh® kan du lettest ændre parametrene for printer eller printer-/scannernetkort med en Web-browser.

Du skal blot etablere forbindelse til printeren med følgende: http://ip\_address, hvor ip\_address er printerens adresse.

Se *[Ændring af printer-/scannernetkortets indstillinger vha. af HTTP \(webbrowser\) og TCP/IP-protokollen](#page-16-1)* på [side 2-5](#page-16-1).

# <span id="page-38-1"></span>**Andre informationskilder**

- *1* Besøg<http://solutions.brother.com>, hvis du ønsker yderligere oplysninger om udskrivning på netværket.
- *2* Se *[Kapitel 2](#page-12-5)* i denne brugsanvisning, hvis du vil vide, hvordan du konfigurerer printerens IP-adresse.

# <span id="page-39-10"></span><span id="page-39-9"></span><span id="page-39-1"></span><span id="page-39-0"></span>**Sådan bruges en Web-browser til at styre enheden**

### <span id="page-39-2"></span>**Oversigt**

<span id="page-39-8"></span><span id="page-39-7"></span>Du kan bruge en standardwebbrowser (vi anbefaler Microsoft Internet Explorer® version 6.0 eller nyere versioner eller Netscape Navigator version 7.1® eller nyere versioner) til at bruge din maskine via HTTP (Hyper Text Transfer Protocol). Med Web-browseren kan du indhente følgende oplysninger om dit netværk fra printeren:

- Oplysninger om printerstatus.
- Ændring af faxkonfigurationspunkter som f.eks. generel opsætning, Indstillinger for hurtigopkald og fjern-fax.
- Du kan også ændre netværksindstillinger som f.eks. TCP/IP-oplysninger.
- Få oplysninger om maskinens og printer-/scannernetkortets programversion.
- Ændre oplysninger om netværk og maskinkonfiguration.

Du skal bruge TCP/IP-protokollen på dit netværk og have programmeret en gyldig IP-adresse for printer-/scannernetkortet og computeren.

- *1* Se *[kapitel 2](#page-12-5) [Konfigurering af netværksprinteren](#page-12-5)*, hvis du vil se, hvordan du konfigurerer IP-adressen på maskinen.
- *2* Standardadgangskoden til Brother-printer-/scannernetkort er access.
- *3* Du kan bruge en Web-browser på de fleste platforme. Brugere af Macintosh og UNIX kan også etablere forbindelse til maskinen og styre den med en Web-browser.
- <span id="page-39-5"></span>*4* Du kan også styre printeren og dens netværkskonfiguration ved hjælp af programmet BRAdmin Professional.

### <span id="page-39-3"></span>**Etablering af forbindelse til maskinen med en browser**

<span id="page-39-6"></span>Indtast http://printer's IP Address/ i browseren (hvis du befinder dig i et Microsoft Windows-domæne/Workgroup-miljø, kan du også bruge printernetkortets NetBIOS-navn). Indtast maskinens DNS-navn, hvis du etablerer forbindelse til et netværk, der bruger protokollen DNS.

### <span id="page-39-4"></span>**Adgangskodeoplysninger**

Med Web-baseret styring findes der to adgangskodeniveauer. Brugerne kan få adgang til den generelle opsætning, faxindstillinger samt lister og rapporter. Standardbrugernavnet for brugere er **user** (der skelnes mellem små og store bogstaver), og standardadgangskoden er **access**.

Administratorer har adgang til alle indstillinger. Logonnavnet for administratoren er **admin** (der skelnes mellem små og store bogstaver), og standardadgangskoden er **access**.

# <span id="page-40-2"></span>**8 Fejlfinding**

# <span id="page-40-3"></span>**Oversigt**

Dette kapitel beskriver, hvordan du kan finde og løse de problemer, som du måtte støde på med Brother printer-/scannernetkortet. Kapitlet er delt op i følgende afsnit:

- Generelle problemer
- Netværksudskriftssoftware, installationsproblemer
- Udskrivningsproblemer
- Fejlfinding i bestemte protokoller.

# <span id="page-40-4"></span>**Generelle problemer**

### <span id="page-40-5"></span>**Cd-rom'en er indsat, men starter ikke automatisk**

Hvis computeren ikke understøtter Autorun, starter menuen ikke automatisk, når du har indsat cd-rom'en. Hvis det er tilfældet, skal du køre **setup.exe** i cd-rom'ens rodbibliotek.

### <span id="page-40-6"></span>**Tilbagestilling af Brother printer-/scannernetkort til fabriksindstilling**

Du kan sætte printer-/scannernetkortet tilbage til fabriksindstillingen (alle oplysninger som adgangskode og IP-adresse nulstilles). Se *[Sæt netværksindstillingerne tilbage til fabriksindstillingerne](#page-24-1)* på side 3-8.

## <span id="page-40-0"></span>**Netværksudskriftssoftware, installationsproblemer**

<span id="page-40-1"></span>**Brother printer-/scannernetkortet kan ikke findes under installation af softwaren til netværksudskrivning eller fra printerdriveren til Brothers maskine i Windows®.**

### <span id="page-40-8"></span><span id="page-40-7"></span>**Brother printer-/scannernetkortet kan ikke findes med funktionerne til enkel netværkskonfiguration i Mac OS® X.**

Kontroller, at du har afsluttet IP-adresseindstillingen for Brother printer-/scannernetkortet ifølge *[Kapitel 2](#page-12-5)* eller *[Kapitel 3](#page-17-4)* i denne brugsanvisning, før du installerer softwaren til netværksudskrivning eller printerdriveren. Kontroller følgende:

*1* Kontroller, at maskinen er tændt, og at den er online og klar til at udskrive.

**8**

### Fejlfinding

2 Kontroller, om der er aktivitet i lysdioden. Brother printer-/scannernetkort har to lysdioder bag på maskinen. Den øverste lysdiode viser linkstatussen. Den nederste lysdiode viser aktivitetsstatussen (modtag/send).

<span id="page-41-0"></span>Slukket: Hvis begge lysdioderne er slukket, er printer-/scannernetkortet ikke forbundet til netværket.

Lysdioden link er grøn: Linklysdioden er grøn, hvis printer-/scannernetkortet er koblet til et Ethernet-netværk.

- *3* Udskriv siden med netværkskonfiguration, og kontroller, om indstillinger som IP-adressen er korrekte for dit netværk. Problemet kan skyldes uoverensstemmelse mellem eller dubletter af IP-adresser. Kontroller, at IP-adressen er korrekt indlæst i printer-/scannernetkortet. Sørg også for, at ingen andre noder på netværket har denne IP-adresse. Du kan få oplysninger om, hvordan du udskriver netværkskonfigurationssiden se *[Udskrivning af netværkskonfigurationssiden](#page-23-3)* på side 3-7.
- *4* Kontroller, at printer-/scannernetkortet er på netværket, som følger:

### **Windows®**

Prøv at pinge printer-/scannernetkortet fra kommandoprompten i værtsoperativsystemet med denne kommando:

<span id="page-41-1"></span>ping ipaddress

ipaddress er printer-/scanernetkortets IP-adresse (bemærk, at det i nogle tilfælde kan tage op til to minutter for printer-/scannernetkortet at hente IP-adressen efter indstilling af IP-adressen).

### **Macintosh®**

### **Brugere af Mac OS® 9.1 til 9.2**

- (1) Åbn **Vælger** fra menuen **Apple**.
- (2) Klik på ikonet **Brother Laser (IP)**, og kontroller, at printer-/scannernetkortets navn vises i den højre ramme. Hvis det er synligt, er forbindelsen god. Ellers skal du gå videre til trin 5.

### **Mac OS® X 10.2.4 eller nyere.**

- (1) Vælg menuen **Gå**.
- (2) Klik på menuen **Hjælpeprogrammer**.
- (3) Dobbeltklik på ikonet **Printerværktøj**.
- (4) Klik på **Tilføj**.

(5) Vælg nedenstående. Kontroller, at printer-/scannernetkortet vises. Hvis det er synligt, er forbindelsen god. Ellers skal du gå videre til trin 5.

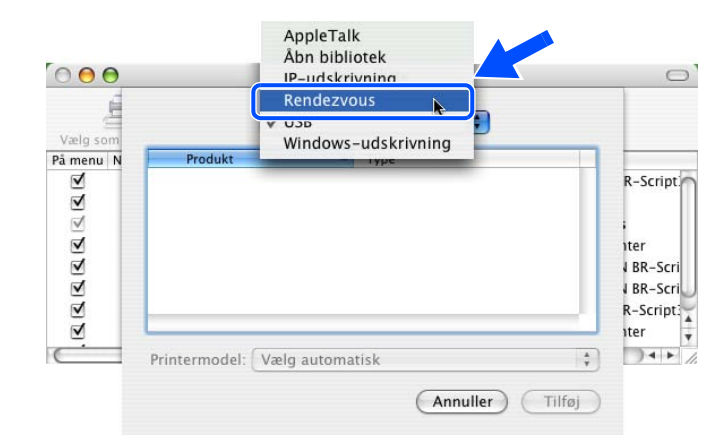

- *5* Hvis du har prøvet 1 til 4 ovenfor, og det ikke hjælper, skal du nulstille printer-/scannernetkortet til fabriksindstillingerne og prøve fra den indledende indstilling igen. Hvis du ønsker yderligere oplysninger om nulstilling til fabriksindstillingerne, skal du se *[Sæt netværksindstillingerne tilbage til](#page-24-1)  [fabriksindstillingerne](#page-24-1)* på side 3-8.
- *6* Kontroller, om der kører en personlig firewall, f.eks. ICF (Internet Connecting Firewall) til Windows® XP, på computeren. Hvis den kører, skal du midlertidigt slå den fra og prøve igen.

### $\mathscr{A}$ **Bemærk**

Hvis ingen af ovenstående løsninger virker, er der sandsynligvis tale om en hardwarefejl eller et netværksproblem!

# <span id="page-42-0"></span>**Udskrivningsproblemer**

### <span id="page-42-1"></span>**Udskriftsjob udskrives ikke**

Kontroller status for og konfiguration af printer-/scannernetkortet. Kontroller følgende:

- *1* Kontroller, at maskinen er tændt, og at den er online og klar til at udskrive.
- 2 Udskriv siden med netværkskonfiguration fra maskinen, og kontroller, om indstillinger som IP-adressen er korrekte for dit netværk. Problemet kan skyldes uoverensstemmelse mellem eller dubletter af IP-adresser. Kontroller, at IP-adressen er korrekt indlæst i printer-/scannernetkortet. Sørg også for, at ingen andre noder på netværket har denne IP-adresse.

*3* Kontroller, at printer-/scannernetkortet er på netværket, som følger:

### **Windows®**

(1) Prøv at pinge printer-/scannernetkortet fra kommandoprompten i værtsoperativsystemet med denne kommando:

<span id="page-43-0"></span>ping ipaddress

ipaddress er printer-/scanernetkortets IP-adresse (bemærk, at det i nogle tilfælde kan tage op til to minutter for printer-/scannernetkortet at hente IP-adressen efter indstilling af IP-adressen).

(2) Hvis det lykkes, skal du fortsætte med afsnittene *Fejlfinding i Windows® [98/SE/Me og](#page-44-2) Windows NT[®4.0 Peer-to-Peer-udskrivning \(LPR\)](#page-44-2)* og *[IPP-udskrivning i Windows](#page-45-0)® 2000/XP*. Ellers skal du gå videre til trin 4.

### **Macintosh®**

### **Brugere af Mac OS® 9.1 til 9.2**

- (1) Åbn **Vælger** fra menuen **Apple**.
- (2) Klik på ikonet **Brother Laser (IP)**, og kontroller, at printer-/scannernetkortets navn vises i den højre ramme. Hvis det er synligt, er forbindelsen god. Ellers skal du gå videre til trin 4.

### **Mac OS® X 10.2.4 eller nyere.**

- (1) Vælg menuen **Gå**.
- (2) Klik på menuen **Hjælpeprogrammer**.
- (3) Dobbeltklik på ikonet **Printerværktøj**.
- (4) Klik på **Tilføj**.
- (5) Vælg nedenstående. Kontroller, at printer-/scannernetkortet vises. Hvis det er synligt, er forbindelsen god.

Fejlfinding

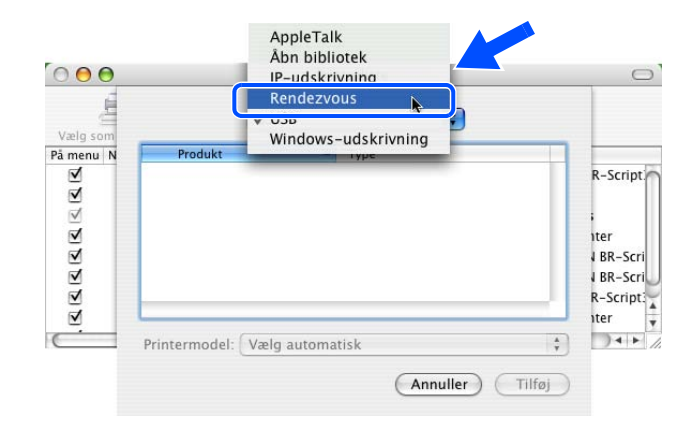

*4* Hvis du har prøvet 1 til 4 ovenfor, og det ikke hjælper, skal du nulstille printer-/scannernetkortet til fabriksindstillingerne og prøve fra den indledende indstilling igen. Hvis du ønsker yderligere oplysninger om nulstilling til fabriksindstillingerne, skal du se *[Sæt netværksindstillingerne tilbage til](#page-24-1)  [fabriksindstillingerne](#page-24-1)* på side 3-8.

### <span id="page-44-0"></span>**Fejl under udskrivning**

Hvis du prøver at udskrive, mens andre udskriver store mængder data (f.eks. mange sider eller farvesider med høj opløsning), kan printeren ikke acceptere dit udskriftsjob, før den igangværende udskrivning er færdig. Hvis ventetiden for dit udskriftsjob overstiger en vis grænse, opstår der timeout, som medfører en fejlmeddelelse. I den slags situationer skal du køre udskriftsjobbet igen, når de andre job er afsluttede.

# <span id="page-44-1"></span>**Fejlfinding i bestemte protokoller.**

### <span id="page-44-3"></span><span id="page-44-2"></span>**Fejlfinding i Windows® 98/SE/Me og Windows NT®4.0 Peer-to-Peer-udskrivning (LPR)**

Hvis du har problemer med at udskrive på Windows® 98/SE/Me, Windows NT® 4.0 eller senere Peer-to-Peer-netværk (LPR-metoden), skal du gøre følgende:

- *1* Sørg for, at portdriveren til Brother LPR er installeret korrekt og konfigureret i henhold til det, der blev beskrevet i kapitlerne om Windows® 98/SE/Me eller Windows NT® 4.0 Peer-to-Peer.
- *2* Prøv at aktivere **optællingen af byte** i området **Konfigurer port** i printerdriverens egenskaber.

Under installationen af BLP kan det være, at skærmen, der beder om et portnavn, ikke vises. Dette kan forekomme på nogle Windows® 98/SE/Me- og Windows NT® 4.0-computere. Tryk på tasterne ALT og TAB for at få vist skærmen.

### <span id="page-45-5"></span><span id="page-45-4"></span><span id="page-45-3"></span><span id="page-45-0"></span>**IPP-udskrivning i Windows® 2000/XP**

### <span id="page-45-1"></span>**Hvis du ønsker at bruge et andet portnummer end 631.**

Hvis du bruger Port 631 til IPP-udskrivning, kan du komme ud for, at din firewall ikke vil lade udskriftsdata passere. I sådanne tilfælde skal du bruge et andet portnummer (port 80) eller konfigurere din firewall, så den lader Port 631-data passere.

Hvis du vil sende et udskriftsjob med IPP til en printer ved hjælp af Port 80 (standard-HTTP-port), skal du indtaste følgende, når du konfigurerer Windows® 2000/XP.

http://ip\_address/ipp

### <span id="page-45-2"></span>**Funktionen Yderligere oplysninger i Windows® 2000 fungerer ikke:**

Hvis du bruger følgende URL:

http://ip\_address:631 or http://ip\_address:631/ipp,

virker indstillingen **Yderligere oplysninger** i Windows® 2000 ikke. Hvis du vil bruge funktionen **Yderligere oplysninger**, skal du bruge følgende URL:

### http://ip\_address

Dette vil tvinge Windows® 2000/XP til at bruge Port 80 til kommunikation med Brother printer-/scannernetkortet.

**8**

### <span id="page-46-0"></span>**Fejlfinding i forbindelse med en webbrowser (TCP/IP)**

- *1* Hvis du ikke kan etablere forbindelse til printer-/scannernetkortet ved hjælp af din webbrowser, bør du kontrollere browserens proxy-indstillinger. Kig i Undtagelser, og indtast eventuelt printer-/scannernetkortets IP-adresse. Din pc holder op med at forsøge at etablere forbindelse til din ISP eller proxy-server, hver gang du vil se printernetkortet.
- 2 Sørg for, at du bruger den korrekte webbrowser. Vi anbefaler Netscape Navigator® 7.1 eller nyere/ Microsoft Internet Explorer® 6.0 eller nyere.

# <span id="page-47-11"></span><span id="page-47-1"></span><span id="page-47-0"></span>**Brug af servicer**

En service er en ressource, som computere kan få adgang til, hvis de vil udskrive til et Brother printer-/scannernetkort. På Brother printer-/scannernetkortet finder du følgende foruddefinerede servicer (kør kommandoen SHOW SERVICE i Brother printer-/scannernetkortets eksterne konsol, hvis du vil have vist en liste over tilgængelige servicer). Hvis du vil have vist en liste over understøttede kommandoer, skal du indtaste HELP ved kommandoprompten.

<span id="page-47-12"></span><span id="page-47-9"></span><span id="page-47-6"></span>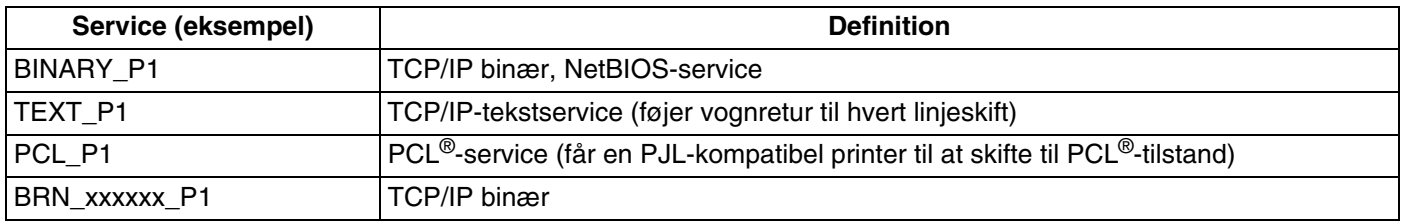

<span id="page-47-7"></span>xxxxxx angiver de sidste seks cifre i Ethernet-adressen (f.eks. BRN\_310107\_P1).

# <span id="page-47-5"></span><span id="page-47-2"></span>**Andre måder at angive IP-adressen på (for meget øvede brugere og administratorer)**

Du kan få yderligere oplysninger om, hvordan du konfigurerer netværksprinteren med BRAdmin Professional eller en webbrowser, ved at se *[Indstilling af IP-adresse og undernetmaske](#page-14-4)* på side 2-3.

## <span id="page-47-8"></span><span id="page-47-4"></span><span id="page-47-3"></span>**Konfiguration af IP-adresse ved hjælp af DHCP**

<span id="page-47-10"></span>Protokollen DHCP (Dynamic Host Configuration Protocol) er en af de mange automatiske mekanismer, der kan bruges til allokering af en IP-adresse. Hvis du har en DHCP-server i netværket, finder printer-/scannernetkortet automatisk sin IP-adresse fra DHCP-serveren og registrerer navnet på enhver dynamisk navneservice, som er RFC 1001- og 1002-kompatibel.

### $\mathbb{Z}$ **Bemærk**

Hvis du ikke ønsker, at printer-/scannernetkortet konfigureres ved hjælp af DHCP, BOOTP eller RARP, skal du angive BOOT METHOD som statisk, så printer-/scannernetkortet får en statisk IP-adresse. Dette vil forhindre printer-/scannernetkortet i at prøve at finde IP-adressen på et af disse systemer. Hvis du vil ændre BOOT METHOD, skal du bruge BRAdmin Professional.

### <span id="page-48-4"></span><span id="page-48-2"></span><span id="page-48-0"></span>**Konfiguration af IP-adresse ved hjælp af BOOTP**

BOOTP kan bruges i stedet for rarp og har den fordel, at du også har mulighed for at konfigurere undernetmasken og gateway'en. Hvis du vil konfigurere IP-adressen ved hjælp af BOOTP, skal du sørge for, at BOOTP er installeret og kører på din værtscomputer (dette vises som en service i værtscomputeren i filen /etc/services. Indtast man bootpd, eller se dokumentationen til dit system, hvis du vil vide mere). BOOTP startes normalt via filen /etc/inetd.conf, så du skal eventuelt aktivere den ved at fjerne "#" forrest i filens bootp-element. Et eksempel på et typisk bootp-element i filen /etc/inetd.conf kunne være:

#bootp dgram udp wait /usr/etc/bootpd bootpd -i

Elementet kan hedde "bootps" i stedet for "bootp" afhængig af systemet.

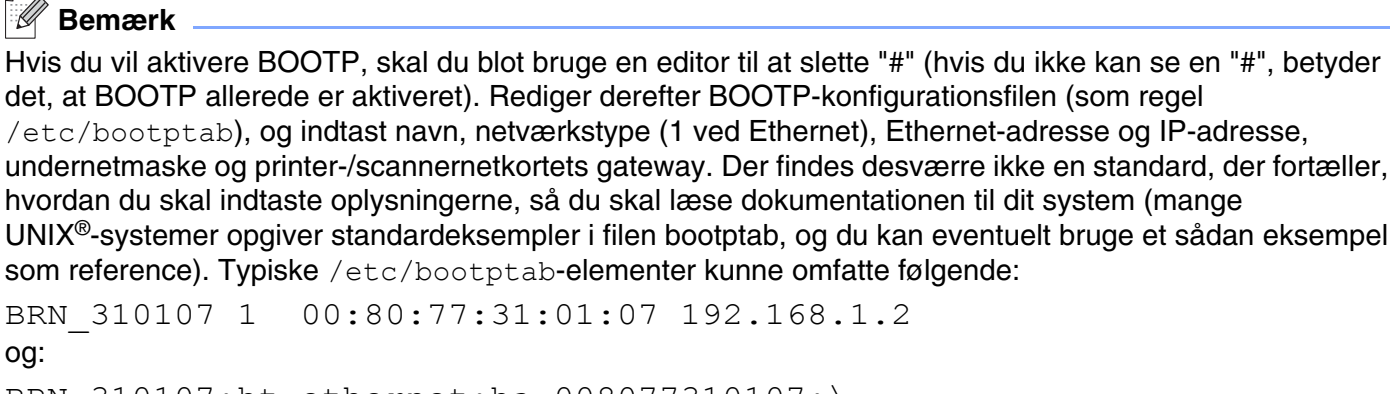

BRN\_310107:ht=ethernet:ha=008077310107:\  $ip = \overline{1}92.168.1.2$ :

Nogle BOOTP-værtsprogrammer reagerer ikke på BOOTP-forespørgsler, hvis du ikke har inkluderet et download-filnavn i konfigurationsfilen. Hvis dette er tilfældet, skal du blot oprette en null-fil på værtscomputeren og angive navnet og stien på denne fil i konfigurationsfilen.

Som det var tilfældet med rarp, henter printer-/scannernetkortet sin IP-adresse fra BOOTP-serveren, når printeren tændes.

### <span id="page-48-5"></span><span id="page-48-3"></span><span id="page-48-1"></span>**Konfiguration af IP-adresse ved hjælp af RARP**

Du kan konfigurere IP-adressen på et Brother printer-/scannernetkort ved hjælp af funktionen Reverse ARP (RARP), som du finder på din værtscomputer. Du skal redigere filen /etc/ethers (hvis denne fil ikke findes, kan du oprette den) med et element, der ligner følgende:

00:80:77:31:01:07 BRN 310107

Det første element er printer-/scannernetkortets Ethernet-adresse, og det andet element er navnet på printer-/scannernetkortet (navnet skal svare til det navn, som du angav i filen /etc/hosts).

Appendiks A

Hvis rarp daemon ikke allerede kører, skal du starte den (afhængig af systemet kan kommandoen hedde rarpd, rarpd -a, in.rarpd -a eller lignende. Indtast man rarpd eller se dokumentationen til systemet, hvis du vil vide mere). Hvis du vil kontrollere, om rarp daemon kører på et Berkeley UNIX®-baseret system, skal du indtaste følgende kommando:

ps -ax | grep -v grep | grep rarpd

Hvis der er tale om et AT&T UNIX®-baseret system, skal du indtaste:

ps -ef | grep -v grep | grep rarpd

Brother printer-/scannernetkortet vil få IP-adressen fra rarp daemon, når printeren tændes.

### <span id="page-49-4"></span><span id="page-49-3"></span><span id="page-49-0"></span>**Konfiguration af IP-adresse ved hjælp af APIPA**

Brother printer-/scannernetkortet understøtter APIPA-protokollen (Automatic Private IP Addressing). Med APIPA konfigurerer DHCP-klienter automatisk en IP-adresse og undernetmaske, når der ikke er en tilgængelig DHCP-server. Enheden vælger sin egen IP-adresse i området 169.254.1.0 til 169.254.254.255. Undernetmasken angives automatisk som 255.255.0.0, og gateway-adressen er sat til 0.0.0.0.

APIPA-protokollen er som standard slået til. Hvis du ønsker at slå APIPA-protokollen fra, skal du gøre det i maskinens kontrolpanel. se *APIPA* [på side 3-6](#page-22-2) for at få flere oplysninger.

Hvis APIPA-protokollen slås fra, er standard-IP-adressen for et Brother printer-/scannernetkort 192.0.0.192. Du kan dog nemt ændre IP-adressens nummer, så det stemmer overens med IP-adresseoplysningerne i dit netværk.

### <span id="page-49-5"></span><span id="page-49-1"></span>**Konfiguration af IP-adresse ved hjælp af ARP**

Hvis du ikke kan bruge programmet BRAdmin, og dit netværk ikke har en DHCP-server, kan du også bruge kommandoen ARP. Kommandoen ARP er tilgængelig i Windows®-systemer, der har installeret TCP/IP, men kan også bruges i UNIX®-systemer. Hvis du vil bruge ARP, skal du indtaste følgende kommando ved kommandoprompten:

arp -s ipaddress ethernetaddress

ethernetaddress er printernetkortets Ethernet-adresse (MAC-adresse), og ipaddress er printer-/scannernetkortets IP-adresse. For eksempel:

### <span id="page-49-2"></span>**Windows®-systemer**

Windows®-systemer kræver, at du indsætter en bindestreg "-" mellem hvert ciffer i Ethernet-adressen.

arp -s 192.168.1.2 00-80-77-31-01-07

Appendiks A

### <span id="page-50-0"></span>**UNIX®/Linux-systemer**

UNIX®- og Linux-systemer kræver som regel et kolon ":" mellem hvert ciffer i Ethernet-adressen.

arp -s 192.168.1.2 00:80:77:31:01:07

### **Bemærk**

Hvis du vil bruge kommandoen arp –s, skal du være i samme Ethernet-segment (dvs. der må ikke være en router mellem printer-/scannernetkortet og operativsystemet).

Hvis der er en router, skal du eventuelt angive IP-adressen ved hjælp af BOOTP eller de andre metoder, der beskrives i dette kapitel.

Hvis din administrator har konfigureret systemet til at levere IP-adresser ved hjælp af BOOTP, DHCP eller RARP, kan Brother printer-/scannernetkortet modtage IP-adressen fra disse allokeringssystemer. Du behøver derfor ikke bruge kommandoen ARP. Kommandoen ARP virker kun en enkelt gang. Bemærk, at du af sikkerhedshensyn ikke kan bruge ARP-kommandoen mere end én gang til at ændre adressen. Har du konfigureret IP-adressen for et Brother printer-/scannernetkort med ARP-kommandoen, kan du altså ikke bruge denne kommando igen. Hvis du alligevel forsøger, vil printer-/scannernetkortet ignorere dette. Hvis du vil ændre IP-adressen igen, skal du bruge en webbrowser, TELNET (brug kommandoen SET IP ADDRESS). Du kan også nulstille fabriksindstillingerne for printer-/scannernetkortet (du får derefter mulighed for at bruge kommandoen ARP igen).

Hvis du vil konfigurere printer-/scannernetkortet og kontrollere forbindelsen, skal du indtaste kommandoen ping ipaddress, hvor ipaddress er printer-/scannernetkortets IP-adresse. For eksempel: ping 192.189.207.2.

### <span id="page-50-2"></span><span id="page-50-1"></span>**Konfiguration af IP-adresse ved hjælp af TELNET**

Du kan også ændre IP-adresse med kommandoen TELNET.

TELNET er en effektiv kommando, når du vil ændre IP-adressen. Men det kræver, at der allerede er oprettet en gyldig IP-adresse til printer-/scannernetkortet.

Skriv TELNET ipaddress ved systemets kommandoprompt. "ipaddress" er printer-/scannernetkortets IP-adresse. Når du har forbindelse, trykker du på Retur eller Enter for at få prompten "#" frem og indtaster derefter adgangskoden access (adgangskoden vises ikke på skærmen).

Du bliver derefter bedt om et brugernavn. Du kan selv bestemme, hvad der skal indtastes ved denne prompt.

Prompten Local> vises. Indtast SET IP ADDRESS ipaddress, hvor ipaddress er den IP-adresse, som du vil tildele printer-/scannernetkortet (bed din netværksadministrator om den IP-adresse, der skal bruges). For eksempel:

Local> SET IP ADDRESS 192.168.1.3

Appendiks A

Du skal nu angive undernetmasken ved at indtaste SET IP SUBNET subnet mask, hvor subnet mask er den undernetmaske, som du vil tildele printer-/scannernetkortet (bed din netværksadministrator om den undernetmaske, der skal bruges). For eksempel:

Local> SET IP SUBNET 255.255.255.0

Hvis du ikke har nogen undernetmaske, skal du bruge en af de følgende standardundernetmasker:

255.0.0.0 til klasse A-netværk

255.255.0.0 til klasse B-netværk

255.255.255.0 til klasse C-netværk

De cifre, der står længst til venstre i din IP-adresse, angiver, hvilket netværk du har. Denne gruppes værdier strækker sig fra 1 til 127 ved klasse A-netværk (f.eks. 13.27.7.1), 128 til 191 ved klasse B-netværk (f.eks. 128.10.1.30) og 192 til 255 til klasse C-netværk (f.eks. 192.168.1.4).

Hvis du har en gateway (router), skal du indtaste dens adresse sammen med kommandoen SET IP ROUTER routeraddress, hvor routeraddress er den gateway IP-adresse, som du vil tildele printer-/scannernetkortet. For eksempel:

Local> SET IP ROUTER 192.168.1.4

Skriv SET IP METHOD STATIC for at indstille IP-adgangskonfiguration til statisk.

Hyis du vil kontrollere, om du har indtastet IP-oplysningerne korrekt, skal du indtaste SHOW IP.

Hvis du vil afslutte den eksterne konsolsession, skal du indtaste EXIT eller trykke på CTRL-D.

### <span id="page-51-2"></span><span id="page-51-1"></span><span id="page-51-0"></span>**Brug af Brother Web BRAdmin-serversoftwaren til IIS\* til konfigurering af IP-adressen**

Programmet Web BRAdmin-serversoftware er beregnet til, at du kan styre alle de LAN/WAN-enheder, der er sluttet til Brother-netværket. Ved at installere serverprogrammet Web BRAdmin på en computer med IIS\* kan administratorer vha. en webbrowser logge på Web BRAdmin-serveren, som derefter kommunikerer med selve enheden. I modsætning til hjælpeprogrammet BRAdmin Professional – som kun er beregnet til Windows®-systemer – kan Web BRAdmin-serverprogrammet også betjenes fra en klientcomputer vha. en webbrowser, som understøtter Java.

Bemærk, at dette program ikke findes på cd-rom'en, der leveres sammen med Brother-produktet.

Du kan få nærmere oplysninger om programmet på [http://solutions.brother.com/webbradmin,](http://solutions.brother.com/webbradmin) hvor du også kan hente det.

 $IIS^* = Internet Information Server 4.0, 5.0 eller 5.1$ 

**A**

# <span id="page-52-1"></span><span id="page-52-0"></span>**Specifikationer for printer-/scannernetkort**

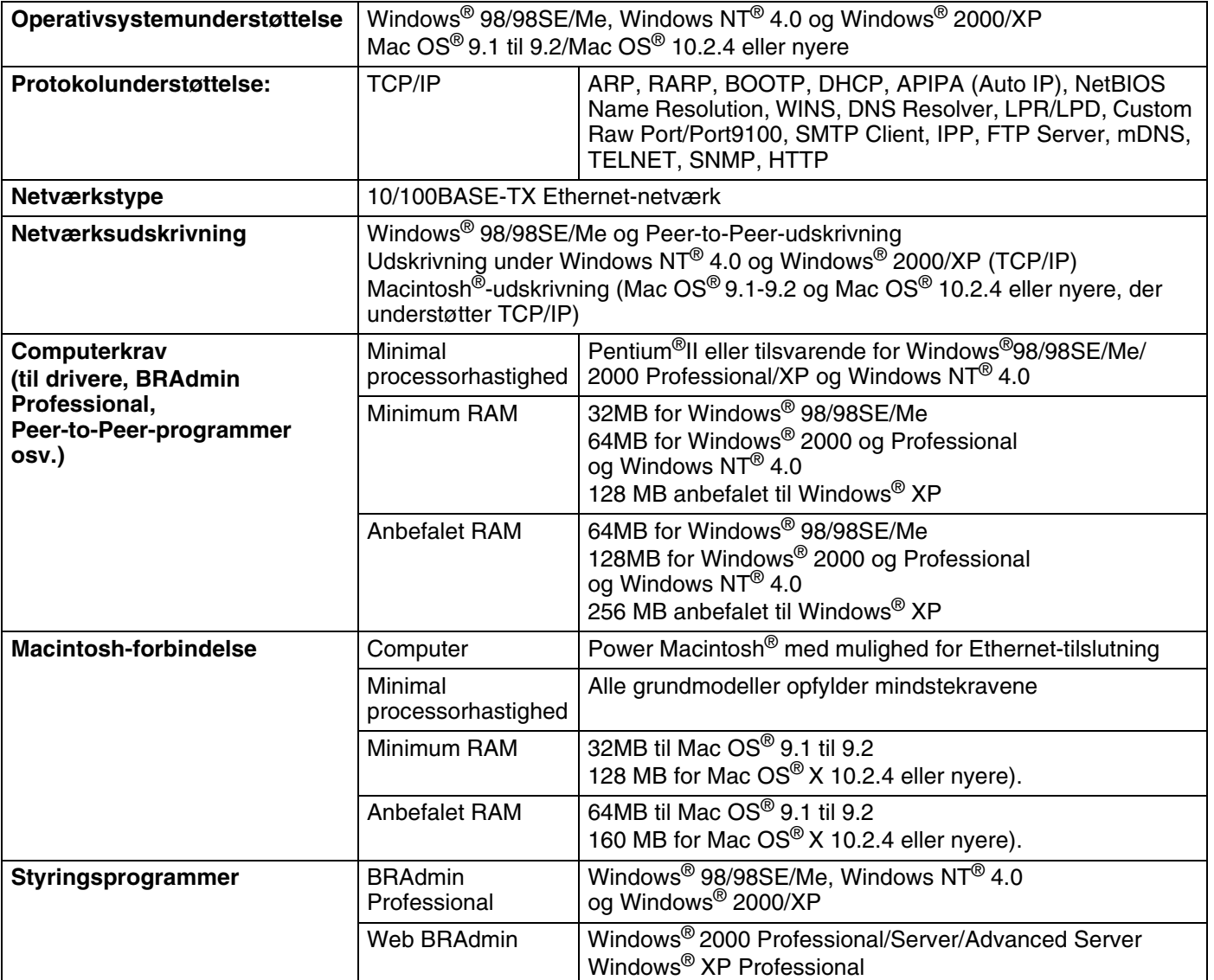

**A**

# <span id="page-53-0"></span>**Funktionstabel og fabriksindstillinger**

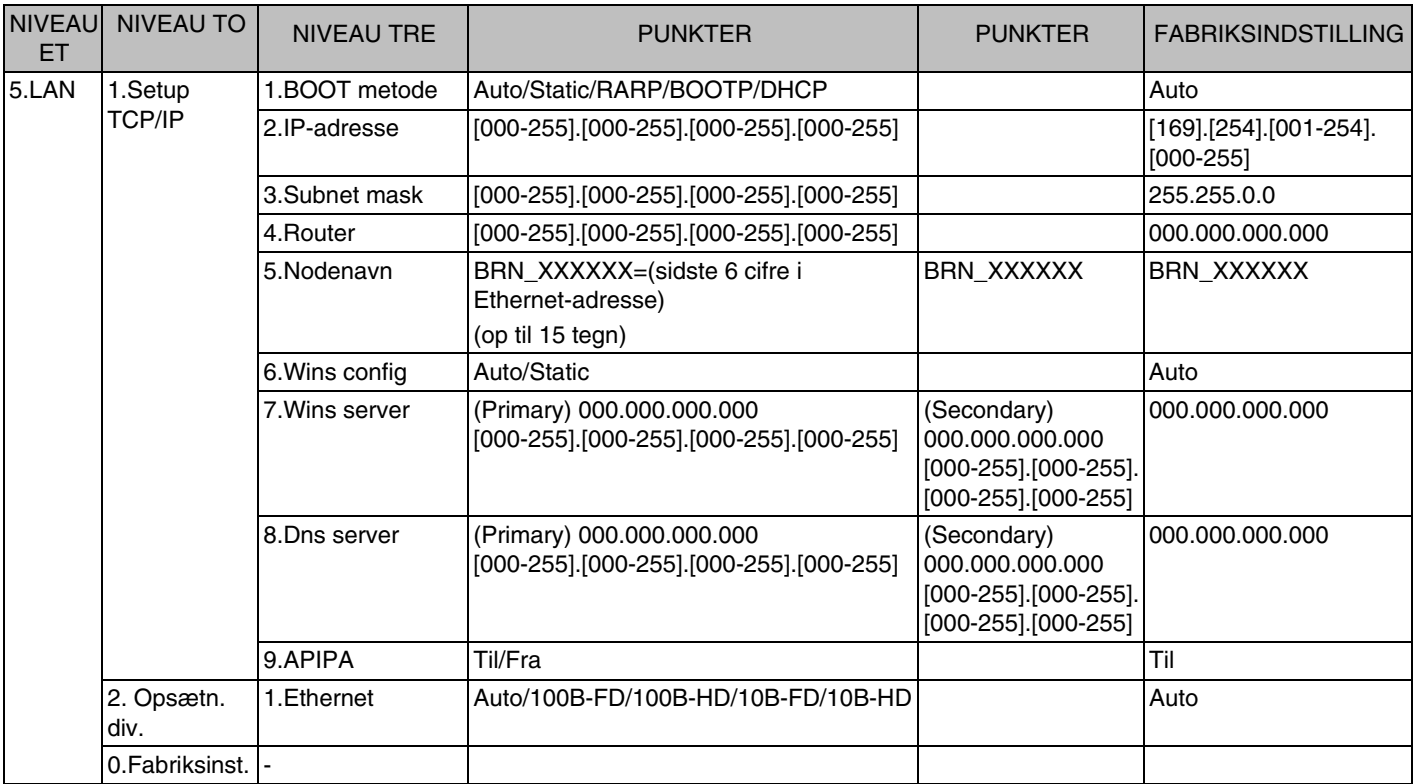

\*1: Fabriksindstillingerne **IP-adresse** og **Subnet mask** ændres muligvis af **APIPA**-indstillingen.

**A**

# **Indeks**

### $\blacktriangle$

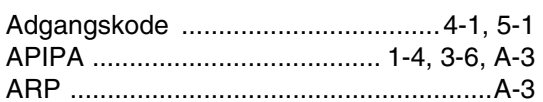

### $\overline{\mathbf{B}}$

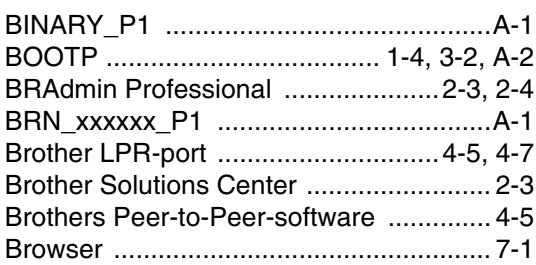

## $\mathbf D$

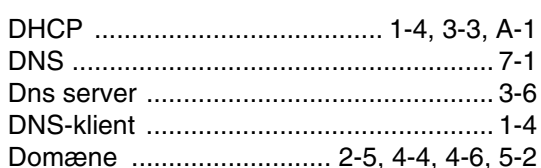

### E

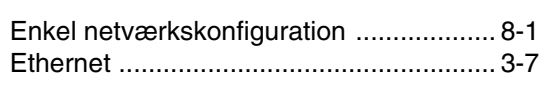

### F

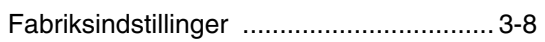

### G

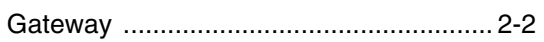

### Н

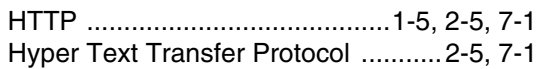

### T

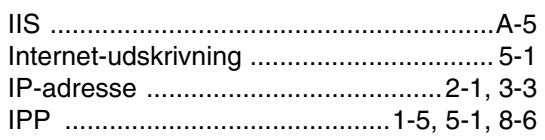

### L

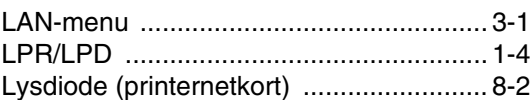

### M

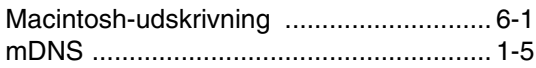

### N

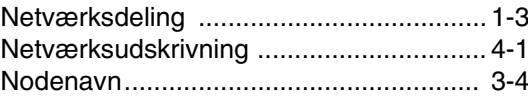

### $\mathsf{P}$

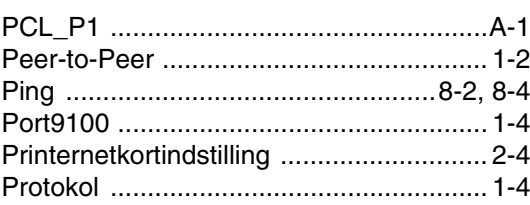

### $\mathbf R$

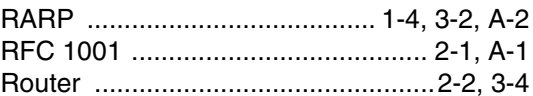

## S

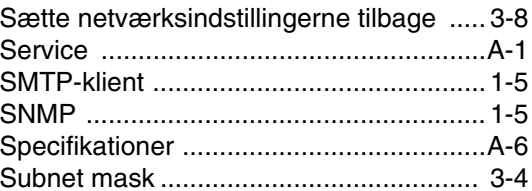

## $\mathsf T$

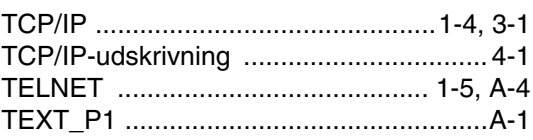

Indeks

# **U**

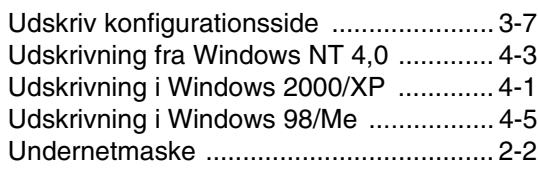

### **V**

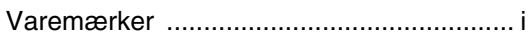

## **W**

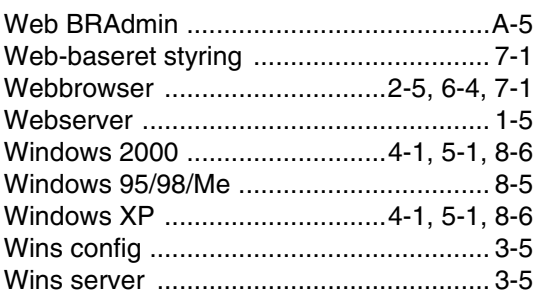

**I**